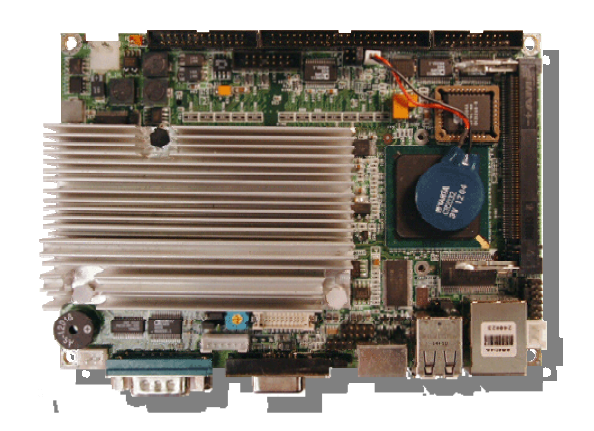

# **User's Manual**

**Version 1.3** 

# **3.5" Embedded SBC Model Number IP-60580**

Intel® Pentium® M Embedded SBC with LVDS, LAN, Audio & SSD

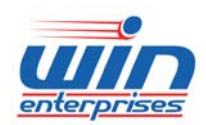

*sales@win-ent.com +1 (978) 688-2000* 

# **Table of Contents**

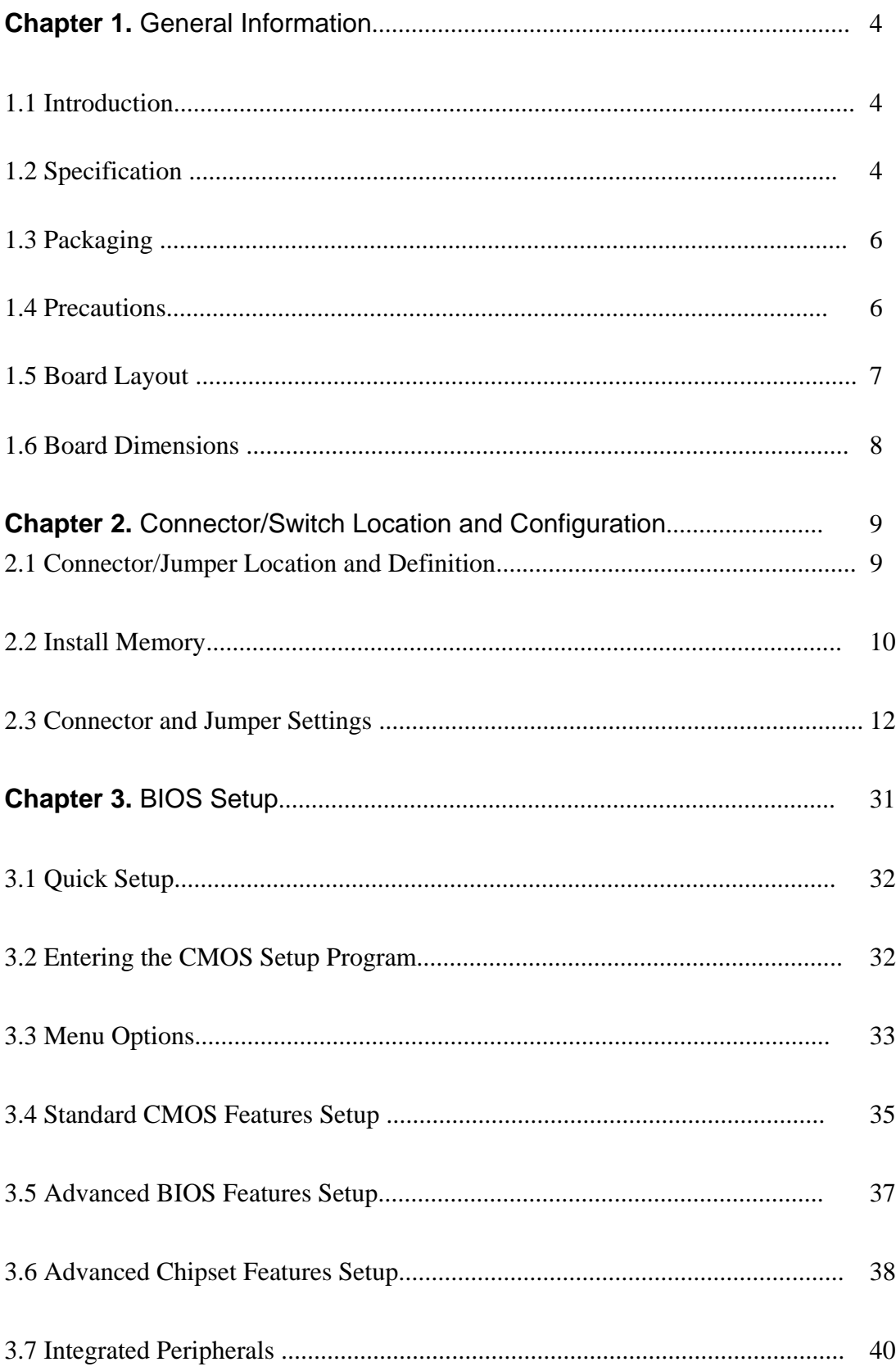

 $\overline{3}$ 

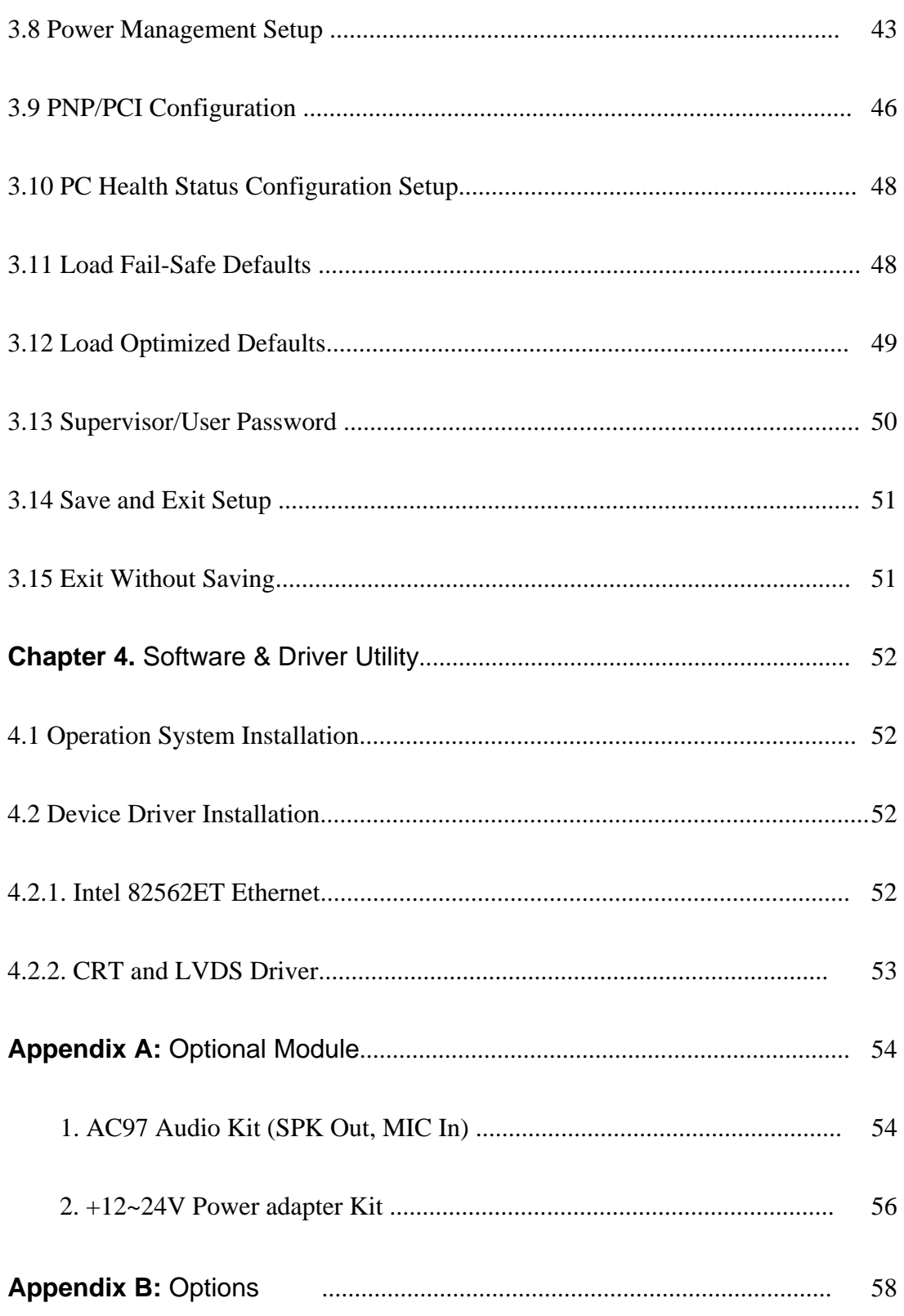

# **Chapter 1. General Information**

## **1.1 Introduction**

The IP-60580 is a 3.5" embedded single board computer (SBC) based on Intel® architecture. The 852GM+ICH4 chipset supports a Pentium® M or Celeron M processor with 400MHz FSB. The memory supports DDR SO-DIMM socket up to 1GB. Through the Intel® 82562ET chipset, it can support one Ethernet port. The built-in 852GM chipset supports CRT and LVDS panel interface. Other features include a CompactFlash socket, one mini PCI slot for future expansion capabilities, four USB2.0 ports, three RS-232 and one RS-232/485 Serial port, one Parallel port, AC97 audio, watchdog timer and hardware system monitoring, etc.

## **1.2 Specifications**

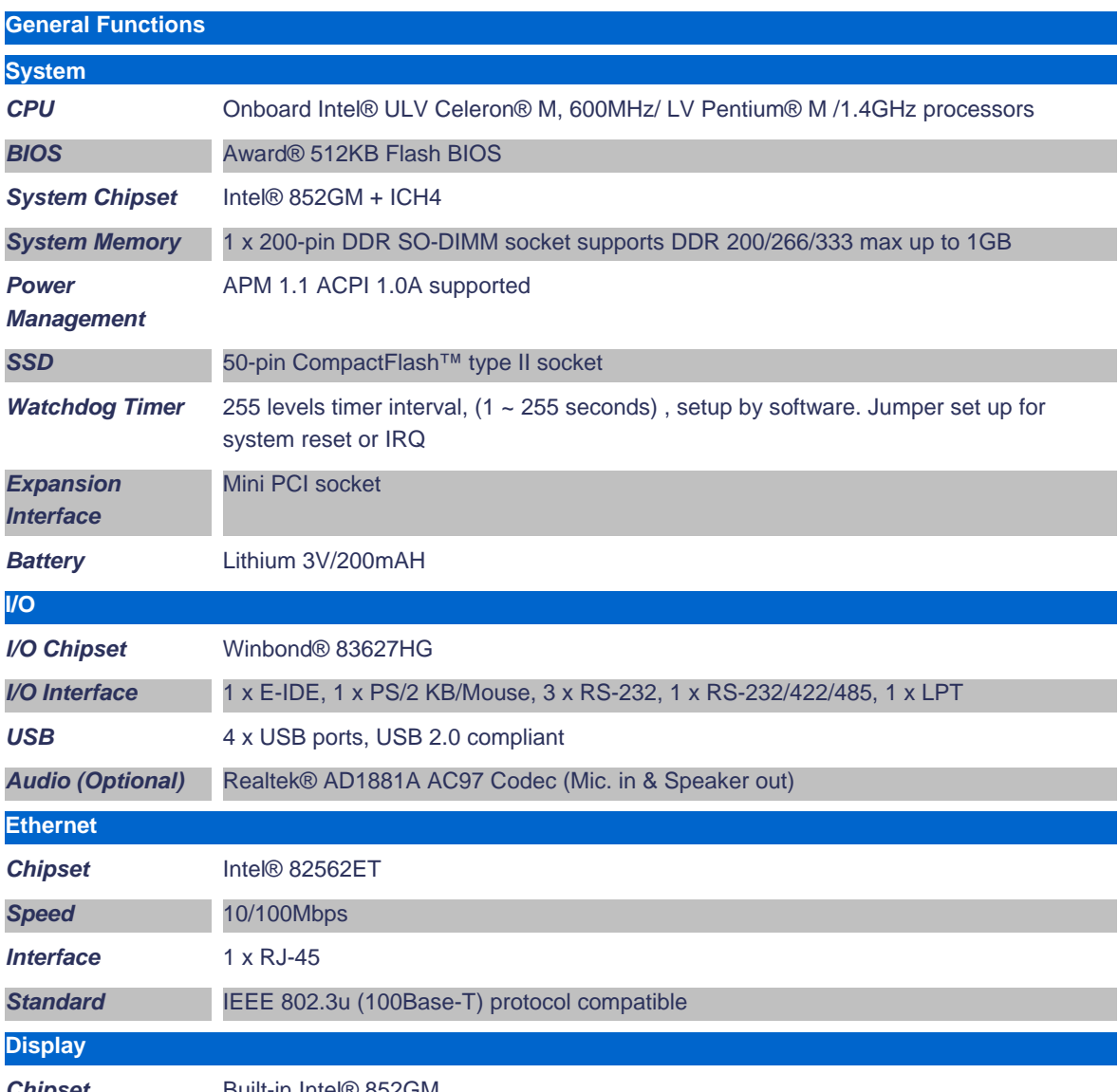

*Chipset* Built-in Intel® 852GM

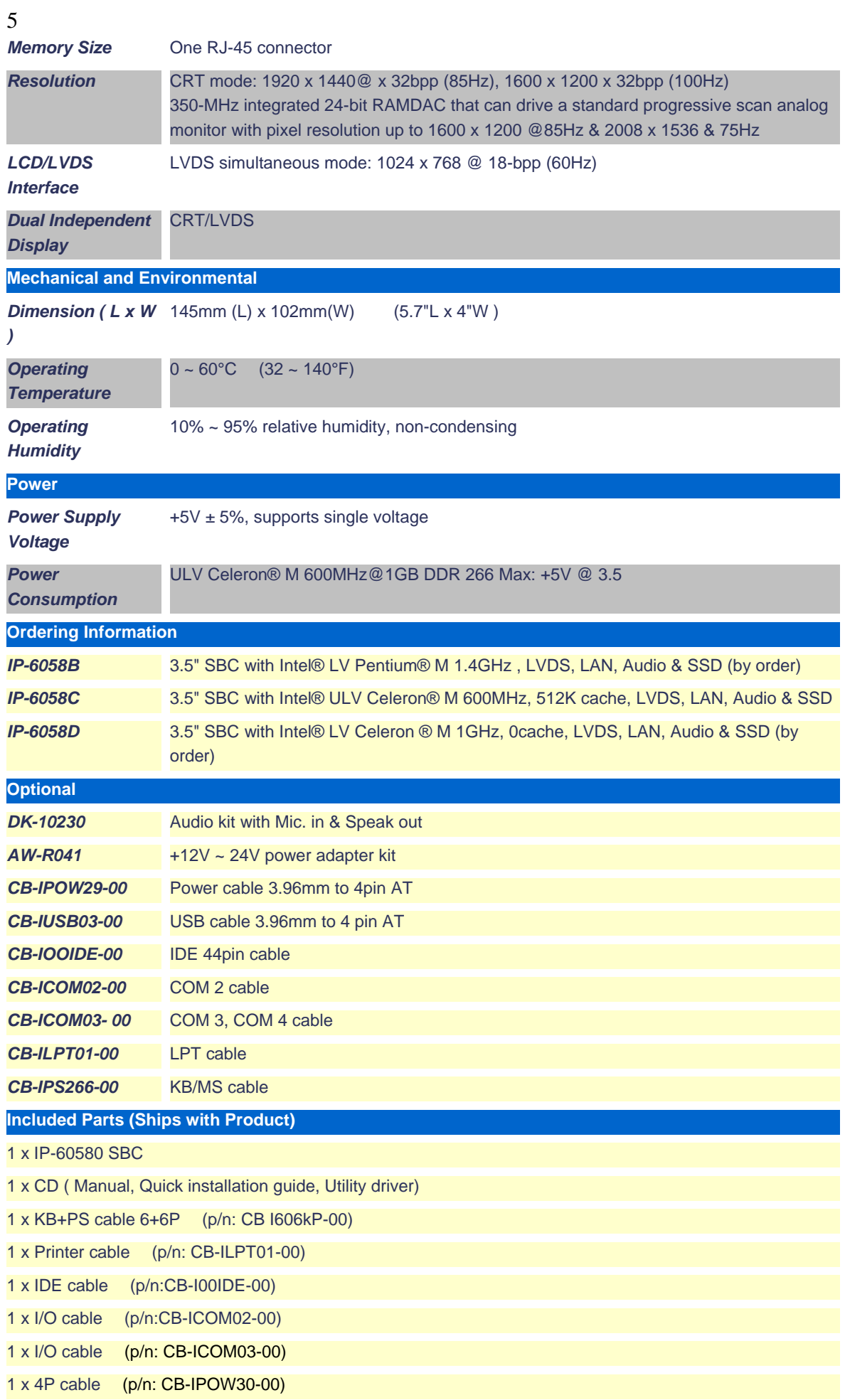

## **1.3 Packaging**

Please make sure that the following items have been included in the package before installation.

- 1. IP-60580 Embedded SBC
- 2. Quick Installation Guide
- 3. Cable: Please refer to Appendix B "Standard Cables"
- 4. CD-ROM that contains the following folders:
	- Manual
	- System Driver
	- Ethernet Driver
	- Utility Tools

If any item of above is missing or damaged, please contact your dealer or retailer from whom you purchased the MB-60580. Keep the box and carton for storage and shipping. After you unpack the goods, inspect and make sure the contents are intact. Do not plug the power adapter to the main board of IP-60580 if you find it appears damaged.

**Note: Keep the IP-60580 in the original packaging until you start installation.** 

## **1.4 Precautions**

Please make sure you properly ground yourself before handling the IP-60580 board or other system components. Electrostatic discharge can be easily damage the IP-60580 board.

Do not remove the anti-static packing until you are ready to install the IP-60580 board.

Ground yourself before removing any system component from its protective antistatic packaging. To ground yourself, grasp the expansion slot covers or other unpainted parts of the computer chassis.

Handle the IP-60580 board by its edges and avoid touching the components.

**1.5 Board Layout** 

#### IP-60580 Front View

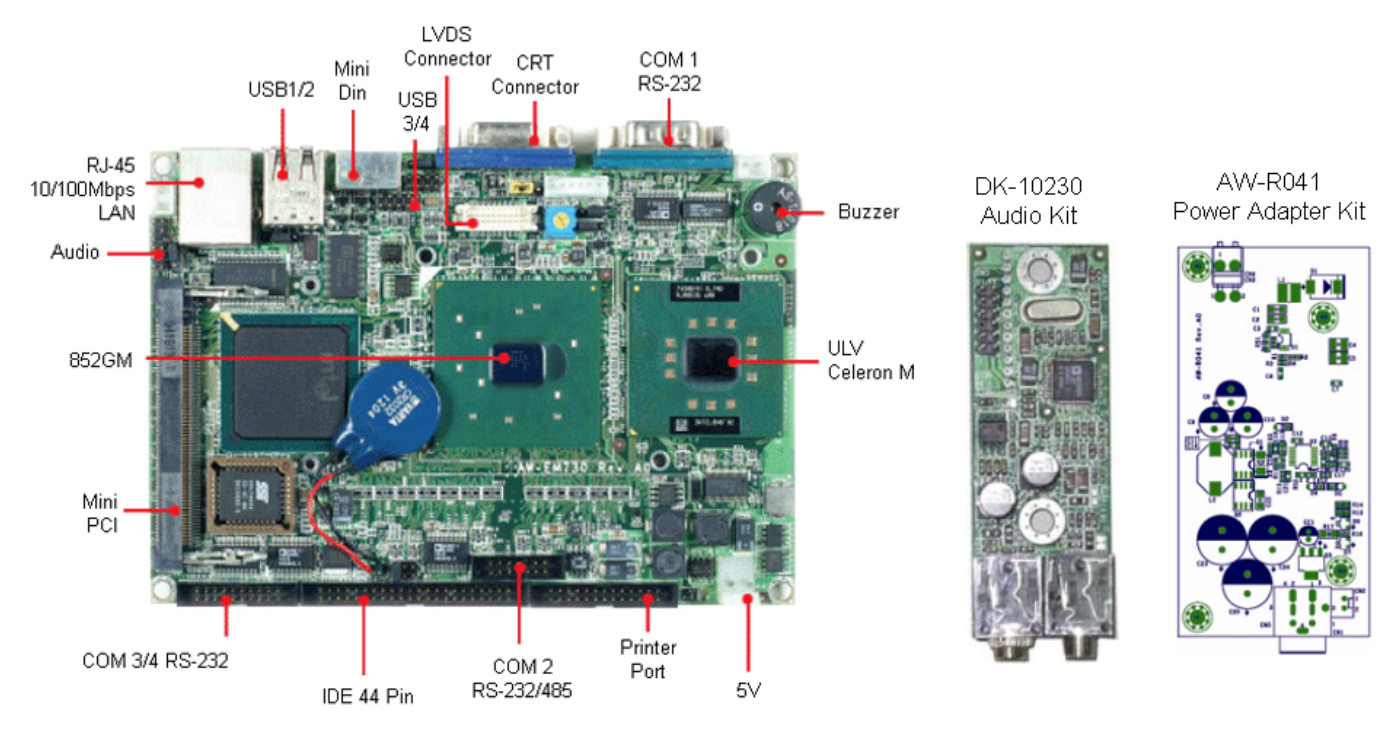

#### IP-60580 Rear View

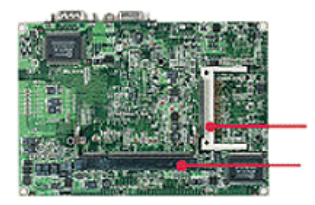

CompactFlash DDR SO-DIMM

## **1.6 Board Dimensions**

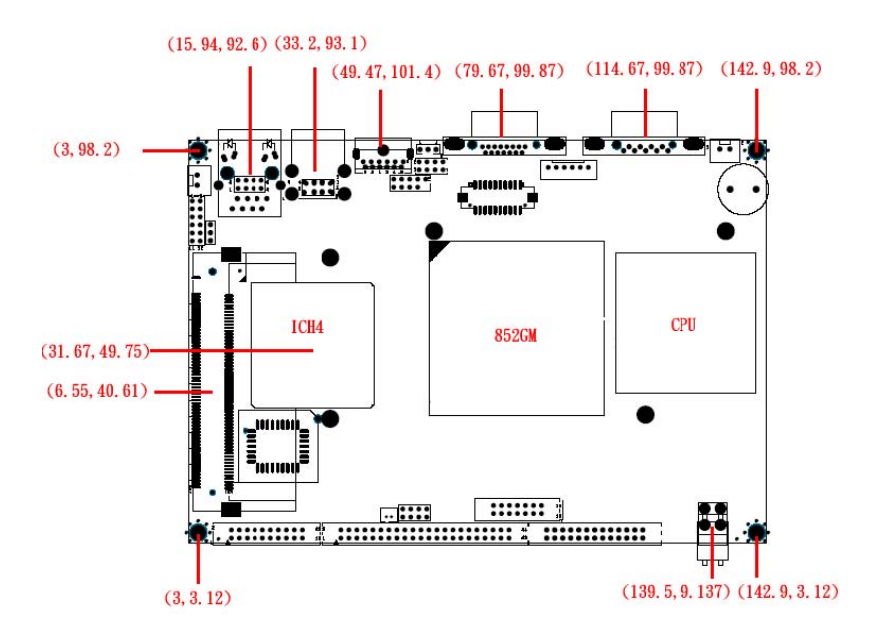

 **Front View** 

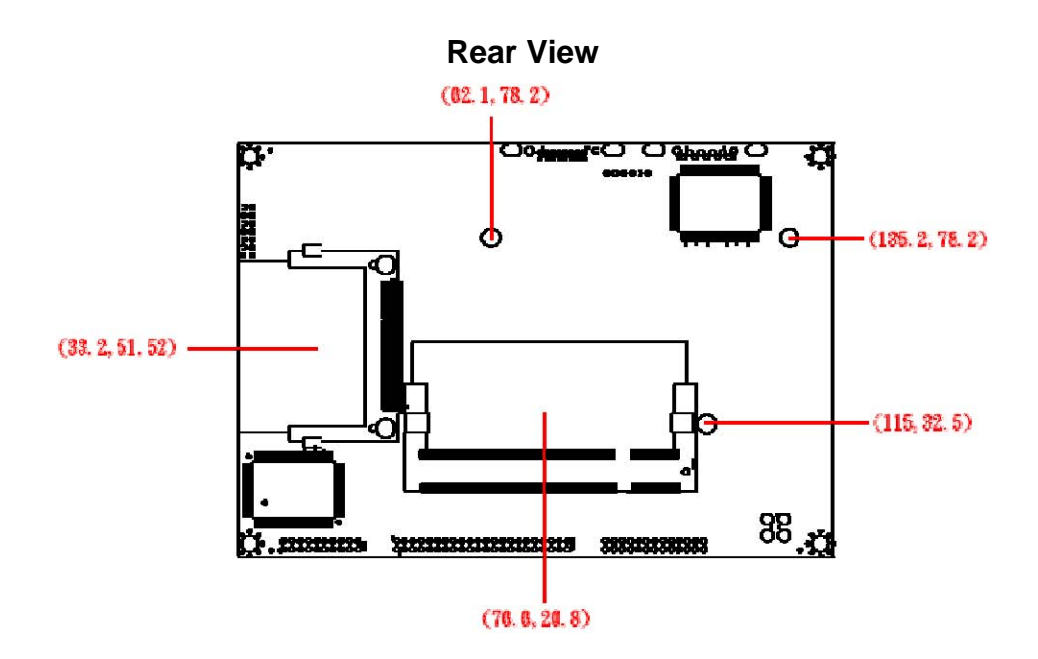

# **Chapter 2. Connector/Switch Location and Configuration**

## **2.1 Connector/Jumper Location and Definitions**

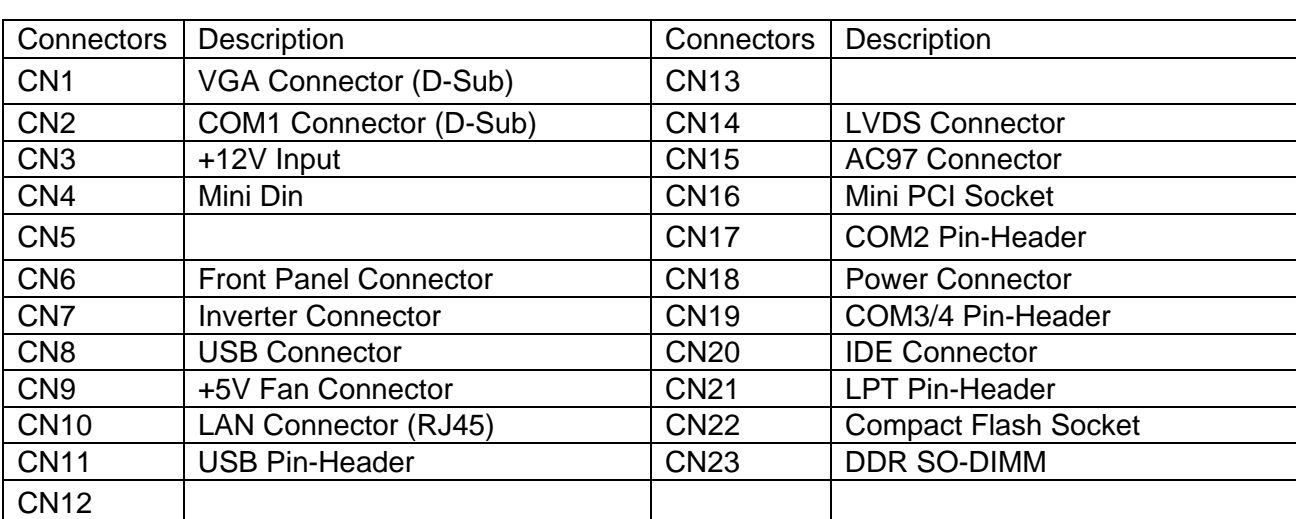

#### **List of Connectors**

#### List of Jumpers

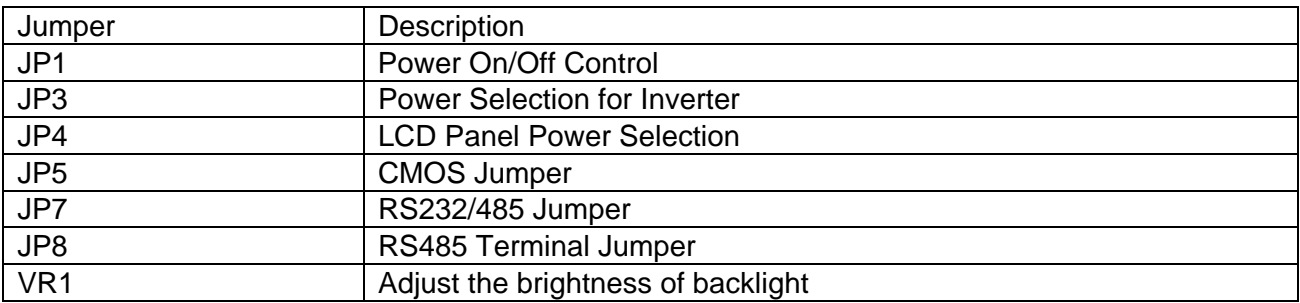

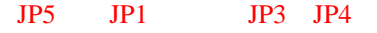

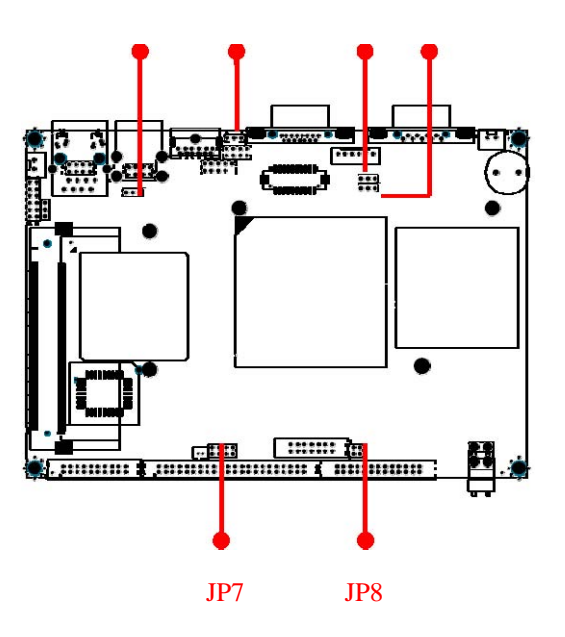

#### **2.2 Installing Memory**

#### **To insert DIMM Memory:**

The IP-60580 supports one SO-DIMM DDR socket, memory up to 1GB. Please make sure to insert registered DDR.

**To Insert a DIMM Memory***:* Please align the module with the socket key and press down until the levers at each end of the socket snap close up.

There is only one direction for installing a module in the socket. Do not attempt to force the module into the socket incorrectly.

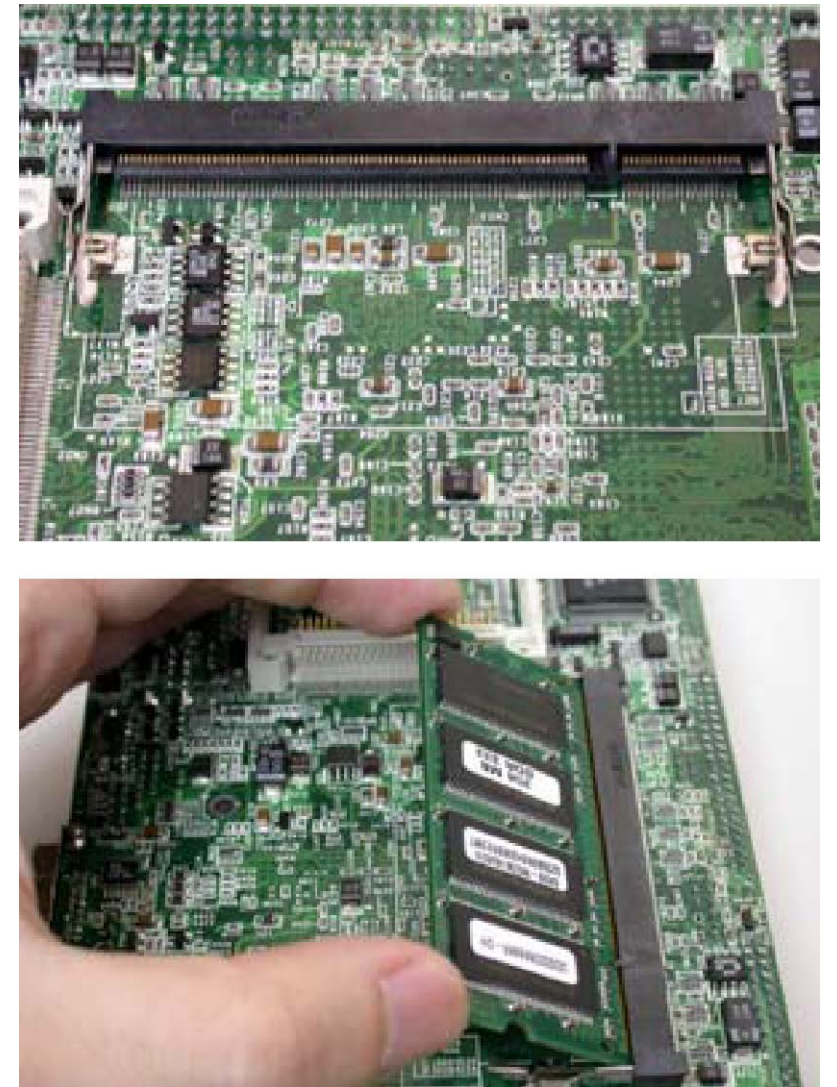

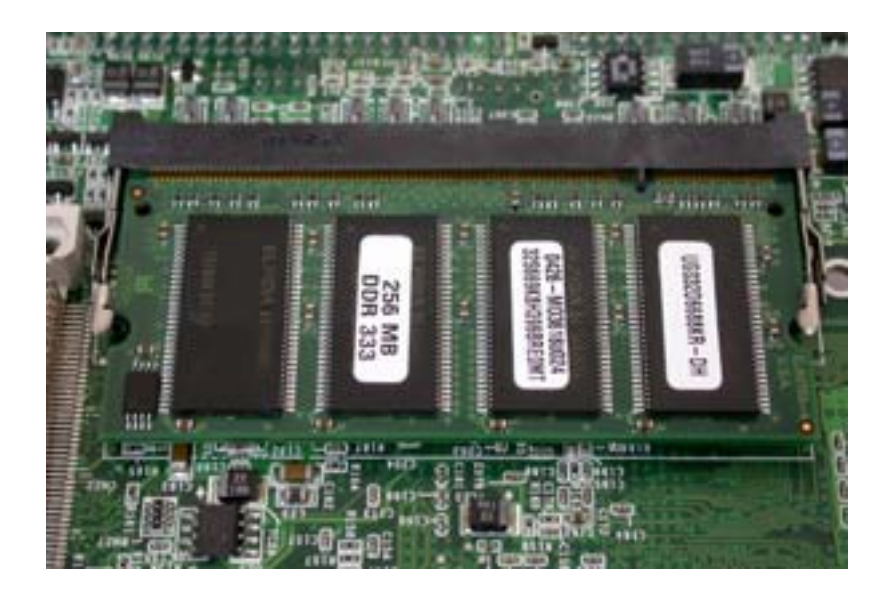

**To Remove a DIMM Memory:** To remove a DIMM, press down on the levers at both end of the module until the module pops out

## **2.3 Connector and Jumper Setting**

#### **CN1: VGA Connector**

The IP-60580 supports a standard D-SUB VGA connector for CRT display.

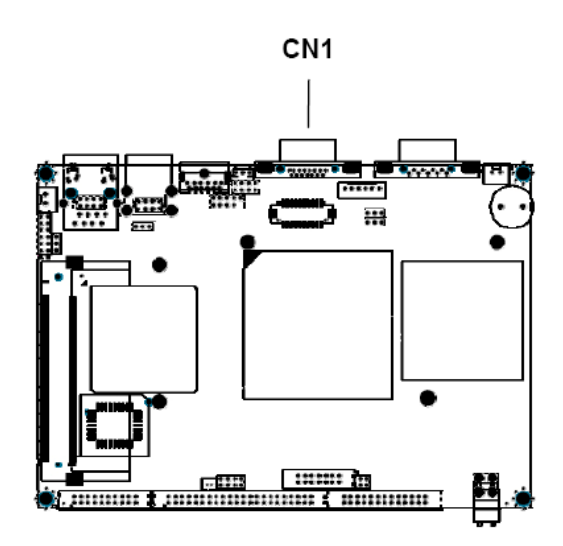

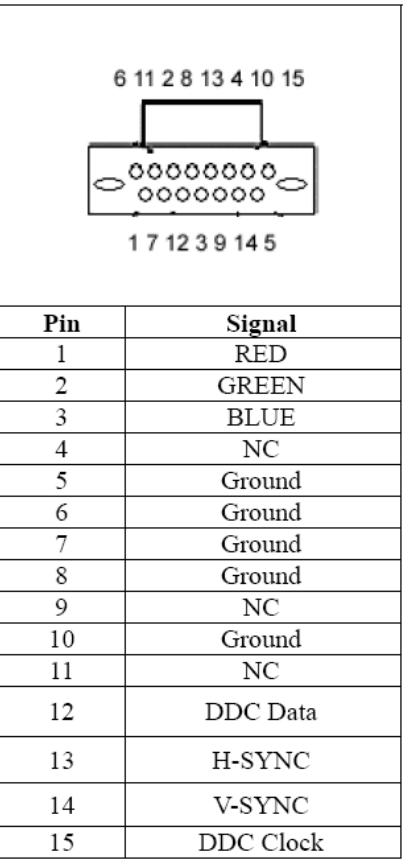

#### **CN2, CN17, CN19: Serial Ports**

The IP-60580 supports four serial ports: three RS-232 (COM1/COM3/COM4) and one RS-232/422/485 (COM2). The COM1 (CN2) is D-Sub connector and COM2/COM3/COM4 are pin header type. These ports allow user to connect serial devices such as mouse, keyboard or others. It needs the additional adapter cables to use the traditional DB-9 connector for COM2/COM3/COM4. The cable for COM2 is 14-pin, and the cable for COM3/COM4 is 10-pin.

The COM2 is designed to be the RS232 port; also it can be compliant with the RS-422/485 interface in the JP7.

#### **CN2: COM1 D-Sub Connector**

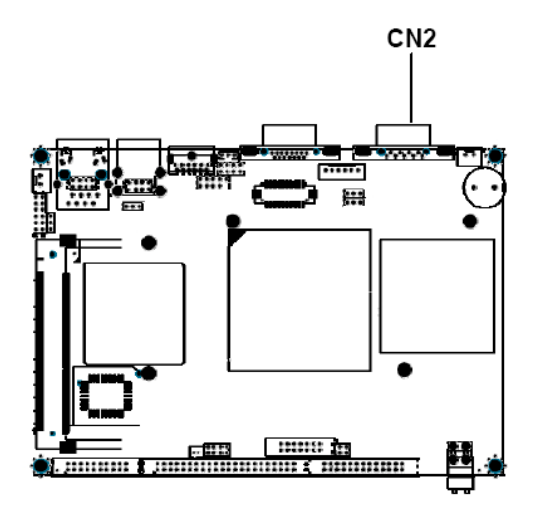

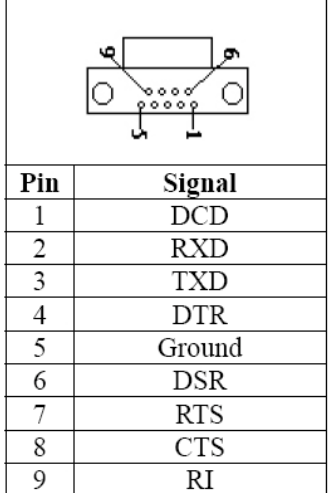

#### **CN3: +12V input Connector**

The IP-60580 can support +12V power input. If +12V power is needed, we offer AW-R029 that is a +12V DC to +5V DC adapter. Please install  $\&$  assemble the adapter, then connect the CN5 in AW-R029 to the IP-60580 CN3.

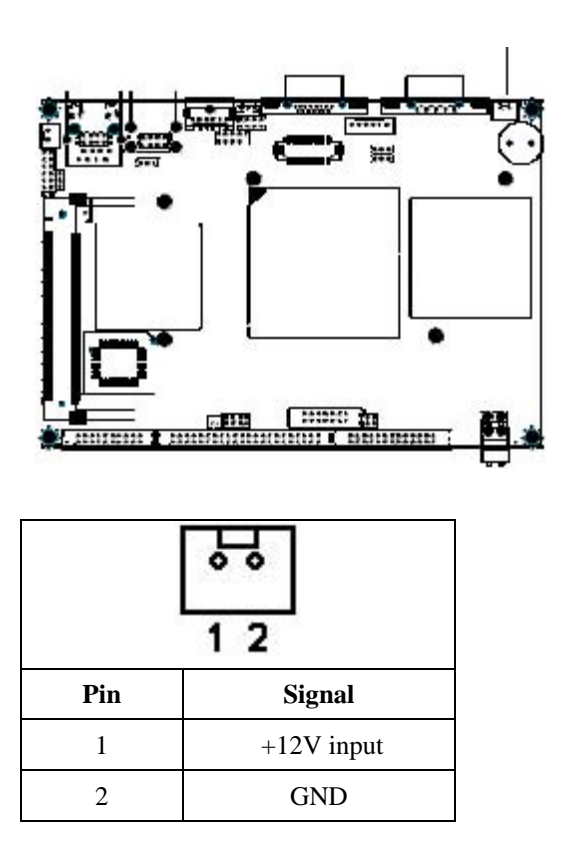

Note: If the backlight inverter CN7 and JP3 select +12V power input, then the CN3 must be shorted and connected to AW-R029.

#### 15 **CN4: PS/2 Mouse/Keyboard Connector (MINI DIN Jack)**  The IP-60580 can support MINI DIN jack for PS/2 mouse or keyboard use.

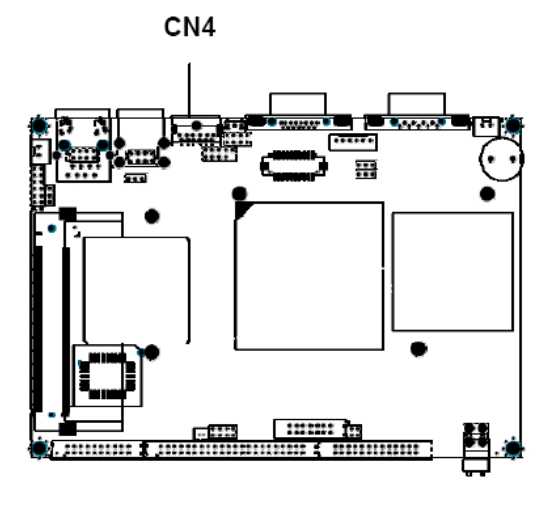

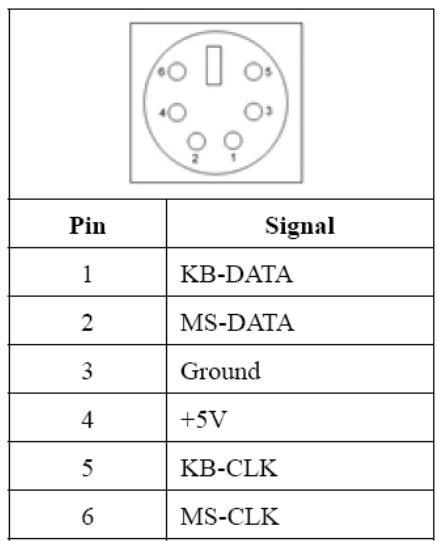

**CN6: Front Panel** 

#### **CN6**: Front Panel

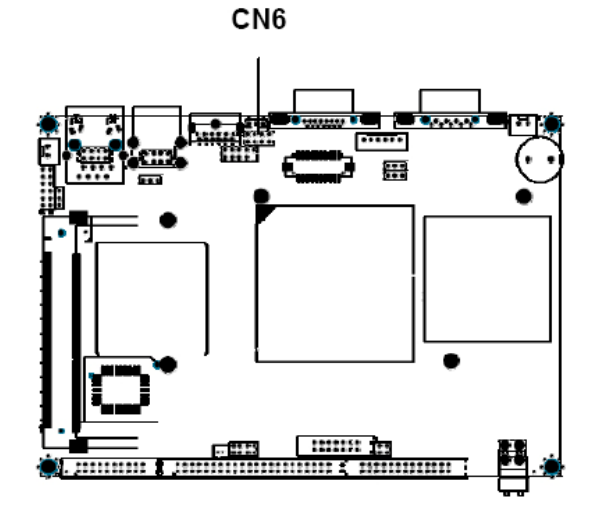

$$
\begin{array}{c}\n2 \\
0\n0\n0\n0\n\end{array}
$$

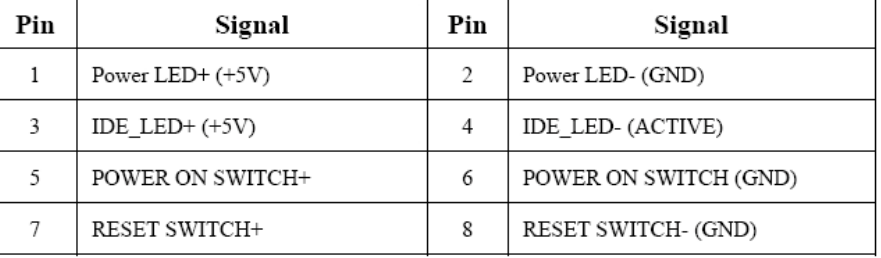

Pin 1-2: the two pins connect to the case-mounted power LED. Pin 3-4: the two pins connect to the case-mounted HDD LED & indicate HDD active. Pin 5-6: the two pins connect to case-mounted ATX power button. Pin 7-8: the two pins connect to case-mounted reset switch for reboot function.

#### **CN7: Inverter Connector**

The IP-60580 can provide the power  $+12V$  or  $+5V$  for backlight inverter and brightness control through the inverter connector CN7.

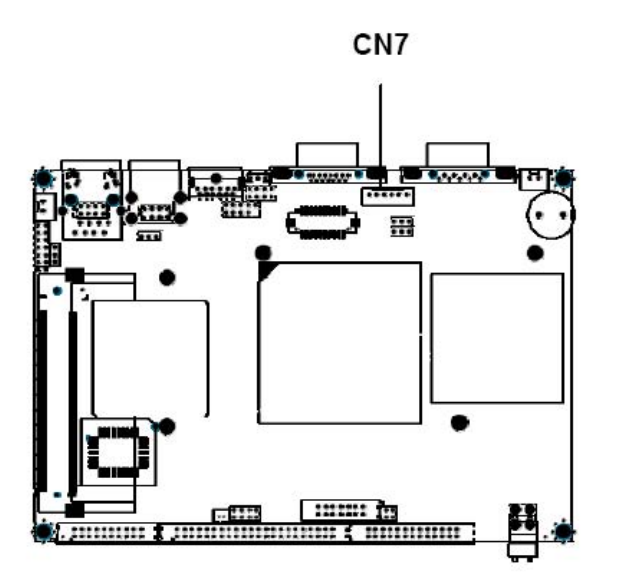

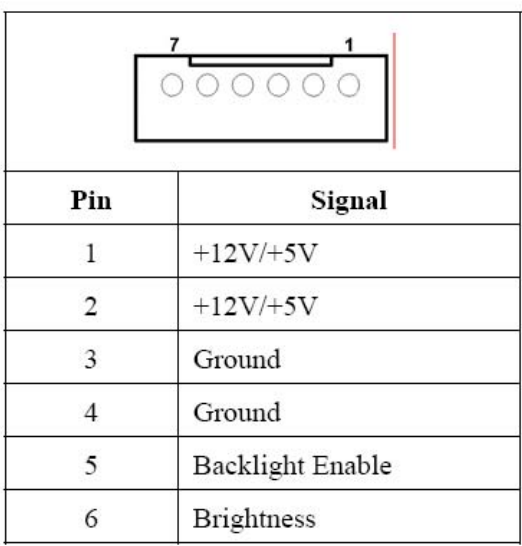

#### Note:

- The power input  $(+12V or +5V)$  selection depends on the JP3, please refer to the JP3  $1.$ setting to get more information.
- To change the brightness, please adjust the VR1 on the AW-EM730 board.  $2.$

#### **CN8: USB2.0 Connector**

The IP-60580 is equipped with two USB 2.0 (Universal Serial Bus) ports, which can support plug and play, hot attach/detach functions. It also can be backward compliant with USB 1.1 interface.

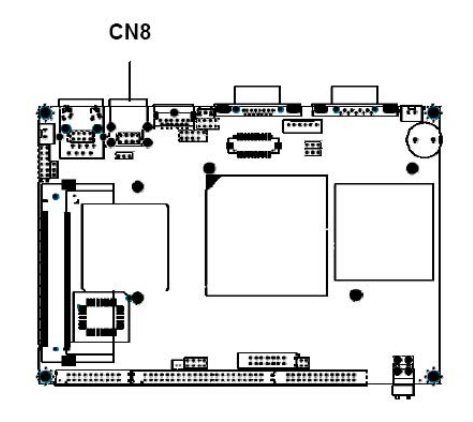

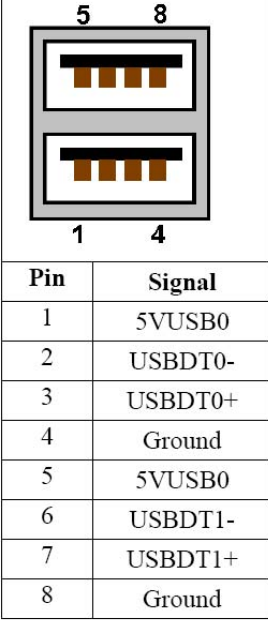

CN9: +5V Fan Connector

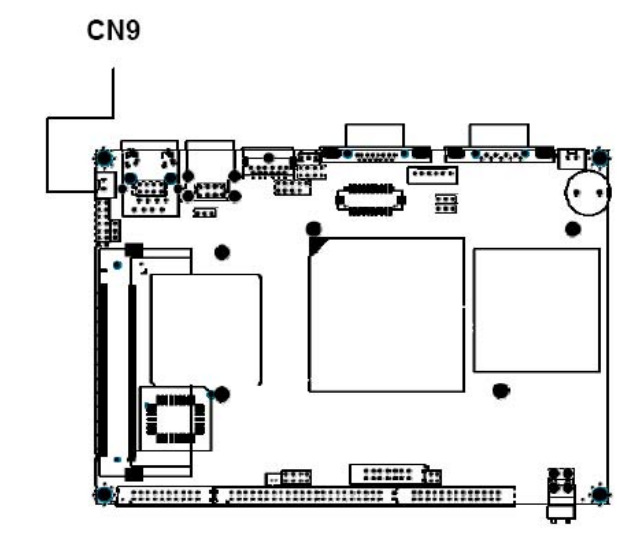

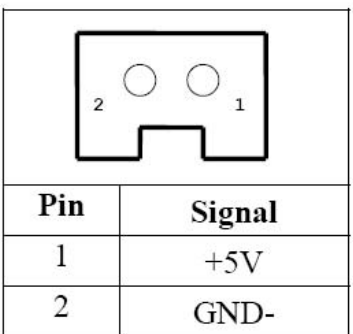

#### **CN10: RJ45 Connector**

The IP-60580 is equipped with one RJ-45 connector. It can let the device to support 10Mbps and 100Mbps Ethernet.

**CN10 Hall** mm h 屈服 \*\*\*\*\*\*\*

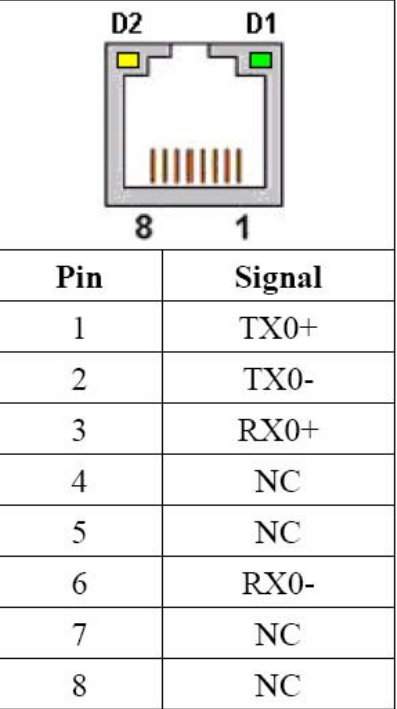

#### 20 **CN11: USB2.0 Pin-Header**

IP-60580 is equipped with USB2.0 pin header; it can support two more USB2.0 devices.

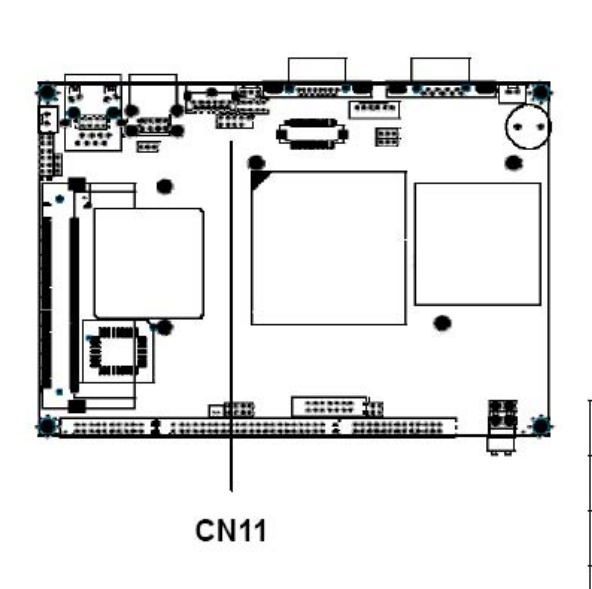

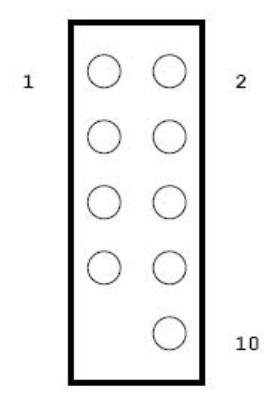

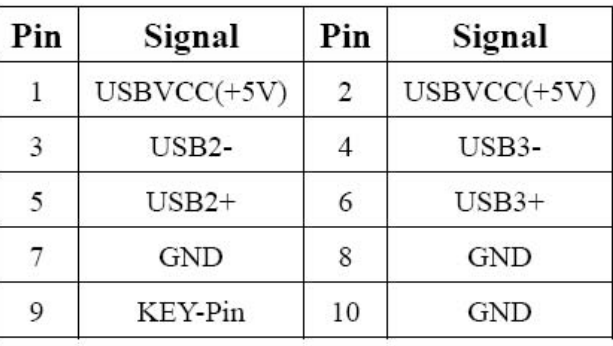

## **CN14: LVDS Connector**

The IP-60580 supports LVDS output via a 20 pin connector for LVDS panel.

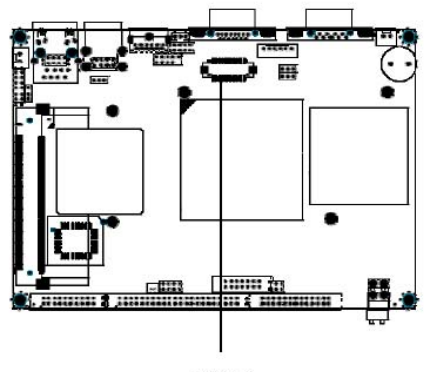

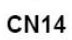

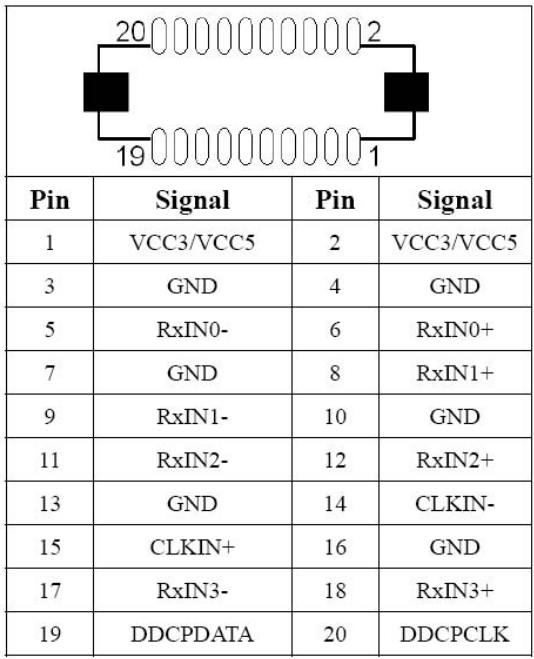

#### **CN15: AC97 Connector**

This IP-60580 supports AC97 function, the connector is designed as 12 pin for CD Audio cable that depends on the CD-ROM drive type.

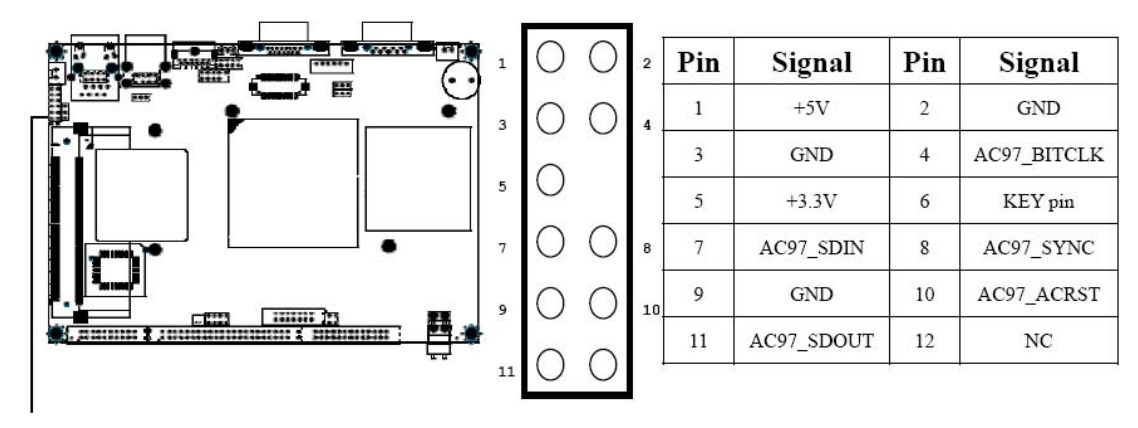

**CN15** 

Note: This MB-60580 function needs to equipped with the AW-R031 module. Please refer to Appendix A the see the detail.

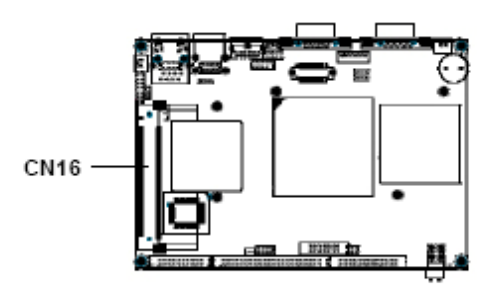

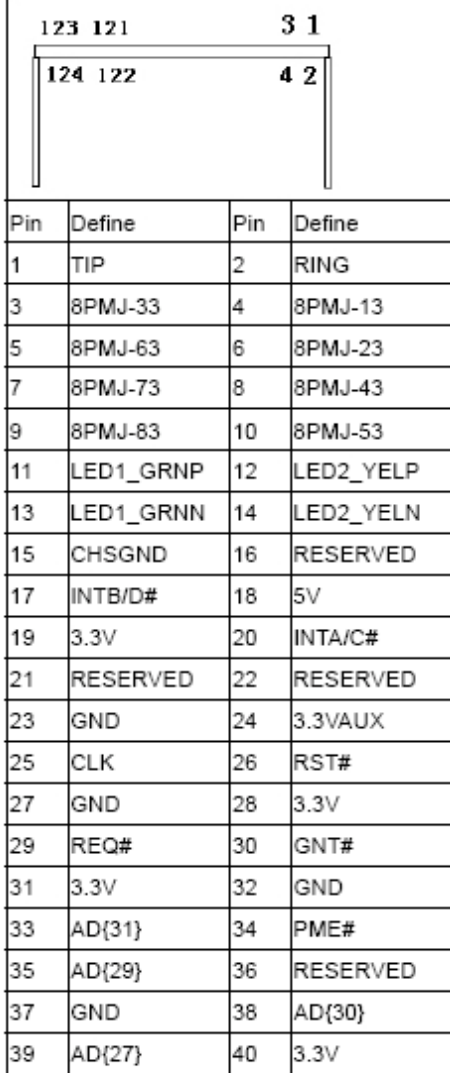

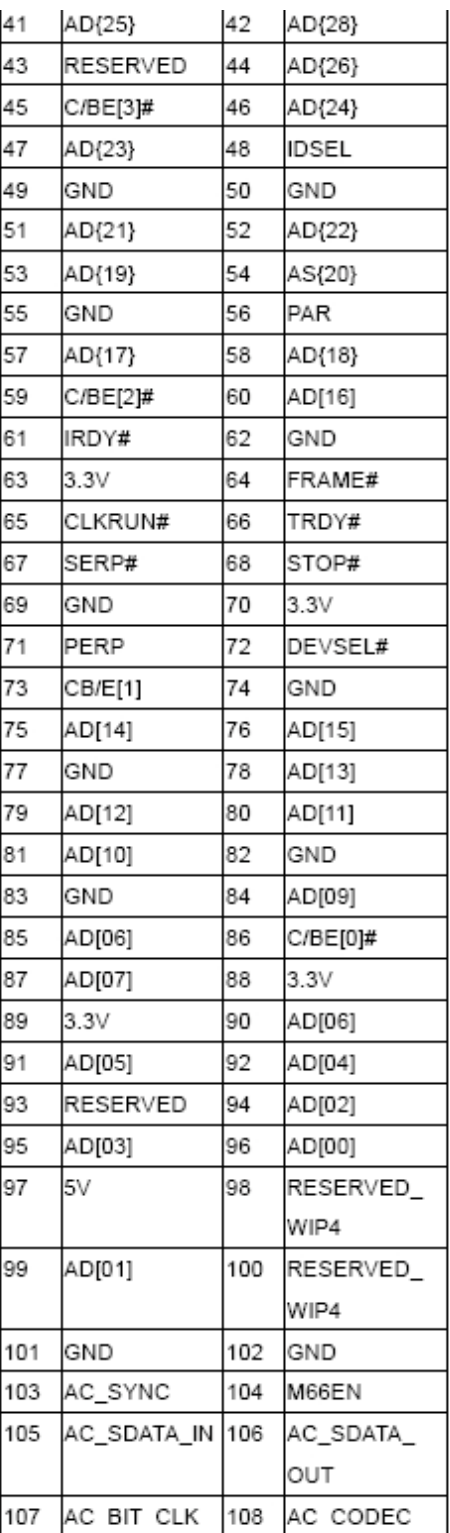

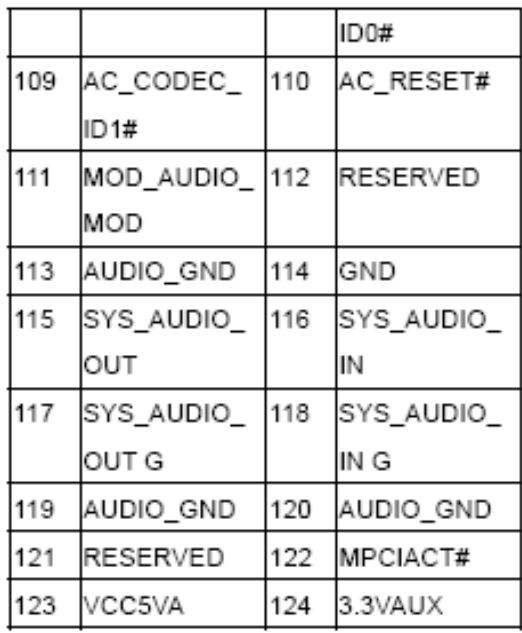

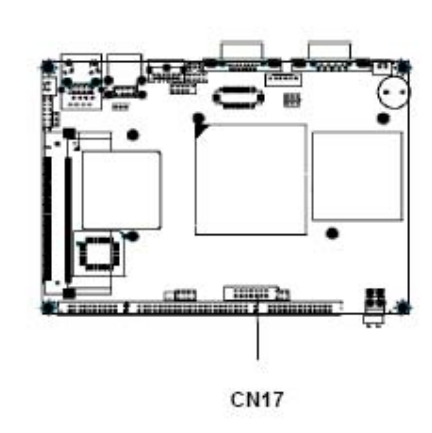

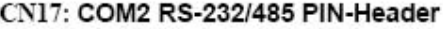

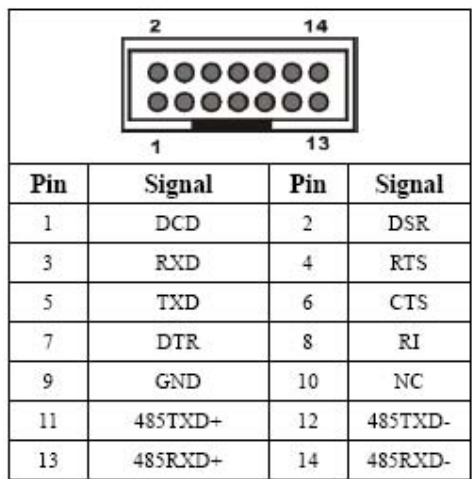

CN18: Power connector

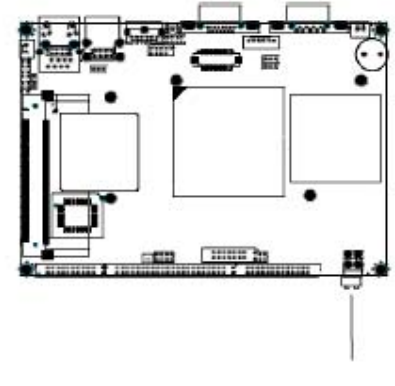

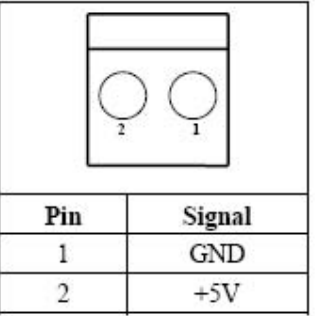

**CN18** 

#### CN19: COM3/4 Pin-Header

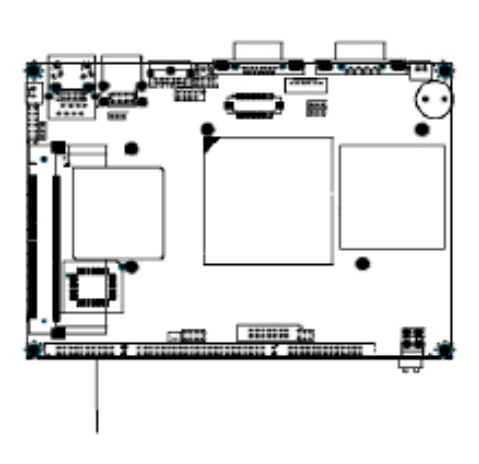

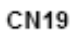

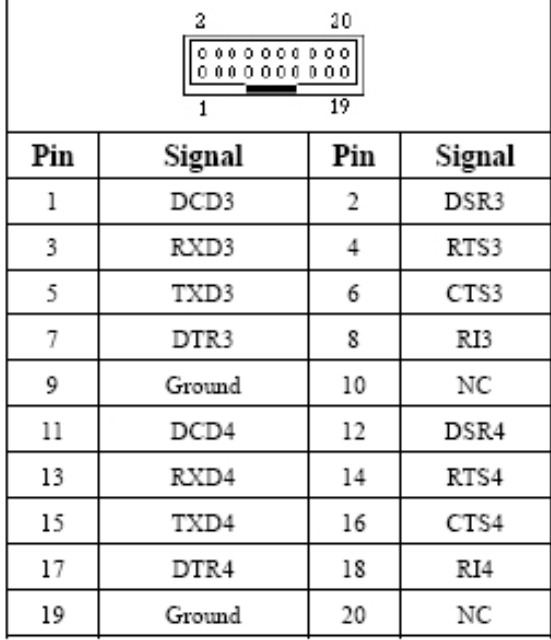

**CN19** 

#### **CN20: IDE Connector**

The IP-60580 is equipped with a 44 pin IDE connector. It can configure two hard disks via IDE cable, one can be Master mode on the primary IDE connector and the other can be Slave mode on the secondary IDE connector.

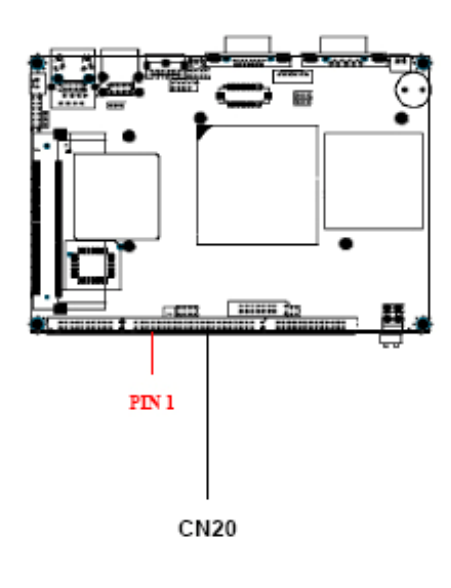

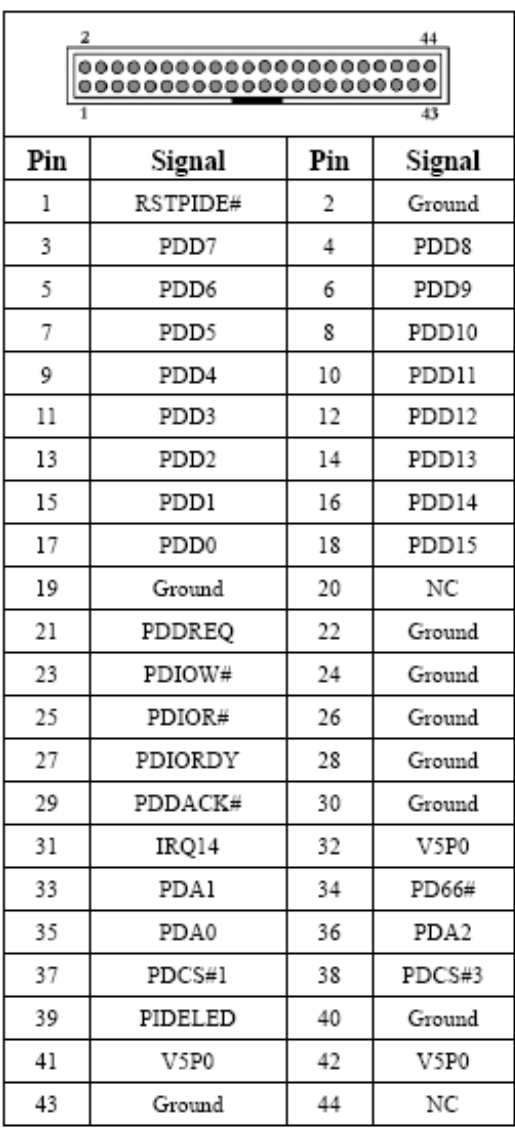

#### **CN21: LPT Pin-Header**

The IP-60580 supports one parallel port accessed through CN21. It needs a 26 pin cable to connect the DB-25 connector. The port is designed as LPT1 and can be changed to LPT2 or LPT3 by adjusting the Integrated Peripherals Setup in BIOS setting. You can also select the ECP/EPP mode via Integrated Peripherals Setup function in BIOS setting.

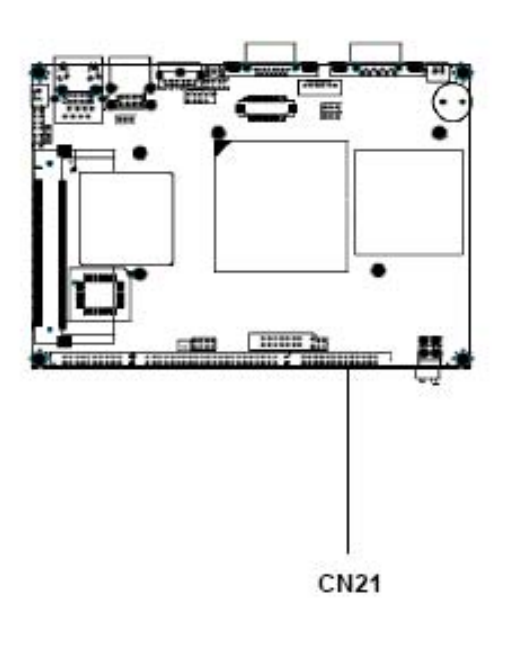

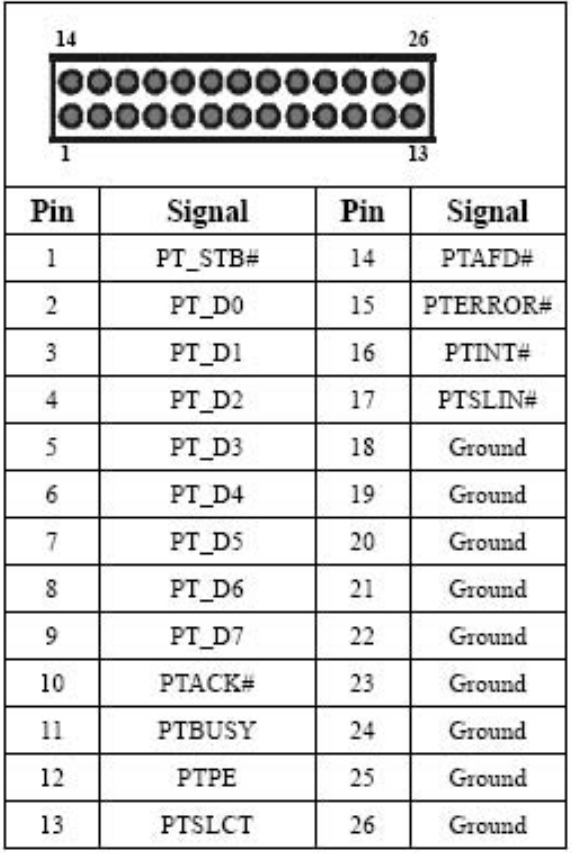

#### JP1: Power On/Off Control

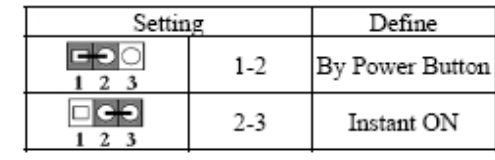

#### JP3: (CN7 Pin1 - 2) Power Selection for Inverter

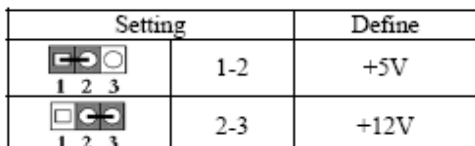

Note: If the backlight inverter uses the optional +12V DC as its power

input, then the JP3 must be shorted.

#### JP4: LCD Panel Voltage Select

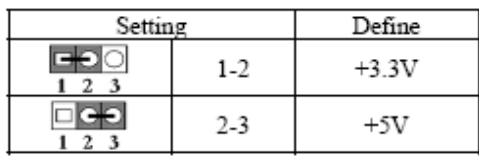

#### JP5: CMOS Clear

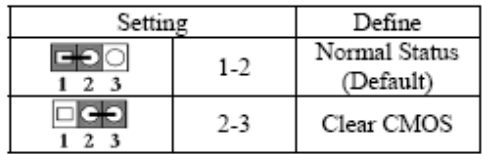

#### JP7: COM2 RS-232/485 Selector (Default: RS-232)

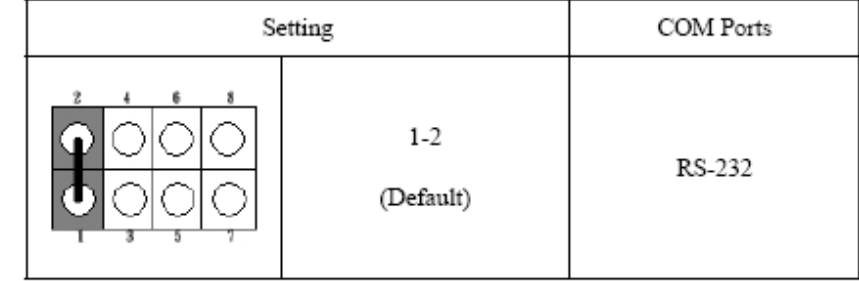

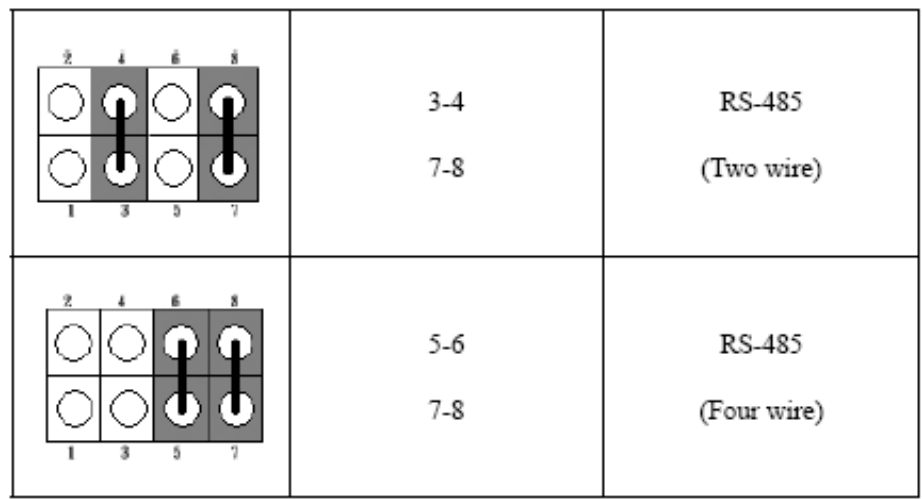

## JP8: RS-485 terminal (120 ohm)

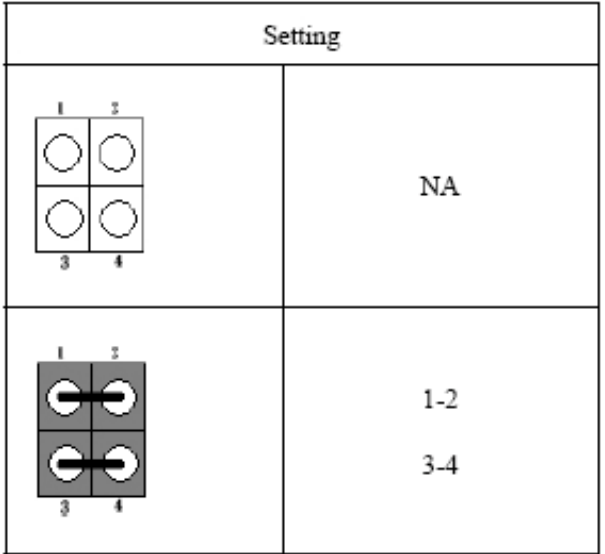

## VR1: Adjust the brightness of backlight

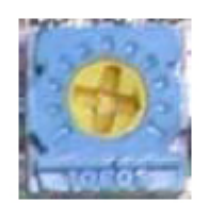

#### 31 **Chapter 3. BIOS Setup**

The ROM chip of your IP-60580 board is configured with a customized Basic Input/Output System (BIOS) from Phoenix-Award BIOS. The BIOS is a set of permanently recorded program routines that give the system its fundamental operational characteristics. It also tests the computer and determines how the computer reacts to instructions that are part of programs.

The BIOS is made up of code and programs that provide the device-level control for the major I/O devices in the system. It contains a set of routines (called POST, for Power-On Self Test) that check out the system when you turn it on. The BIOS also includes CMOS Setup program, so no disk-based setup program is required CMOS RAM stores information for:

- Date and time
- Memory capacity of the main board
- Type of display adapter installed
- Number and type of disk drives

**The CMOS memory is maintained by battery installed on the IP-60580 board. By using the battery, all memory in CMOS can be retained when the system power switch is turned off. The system BIOS also provides an easy way to reload the CMOS data when you replace the battery due to power loss.** 

#### 32 **3.1 Quick Setup**

In most cases, you can quickly configure the system by choosing the following main menu options:

1 Choose "Load Optimized Defaults" from the main menu. This loads the setup default values from the BIOS Features Setup and Chipset Features Setup screens.

2 Choose "Standard COS Features" from the main menu. This option lets you configure the date and time, hard disk type, floppy disk drive type, primary display and more.

3 In the main menu, press F10 ("Save & Exit Setup") to save your changes and reboot the system.

## **3.2 Entering the CMOS Setup Program**

Use the CMOS Setup program to modify the system parameters to reflect the options installed in your system and to customize your system. For example, you should run the Setup program after you:

- Received an error code at startup
- Install another disk drive
- Use your system after not having used it for a long time
- Find the original setup missing
- Replace the battery
- Change to a different type of CPU
- Run the Phoenix-Award Flash program to update the system BIOS

Run the CMOS Setup program after you turn on the system. On-screen instructions explain how to use the program.

Enter the CMOS Setup program's main menu as follows:

1 Turn on or reboot the system. After the BIOS performs a series of diagnostic checks, the following message appears: "Press DEL to enter SETUP" 2 Press the <DEL> key to enter CMOS Setup program. The main menu appears:

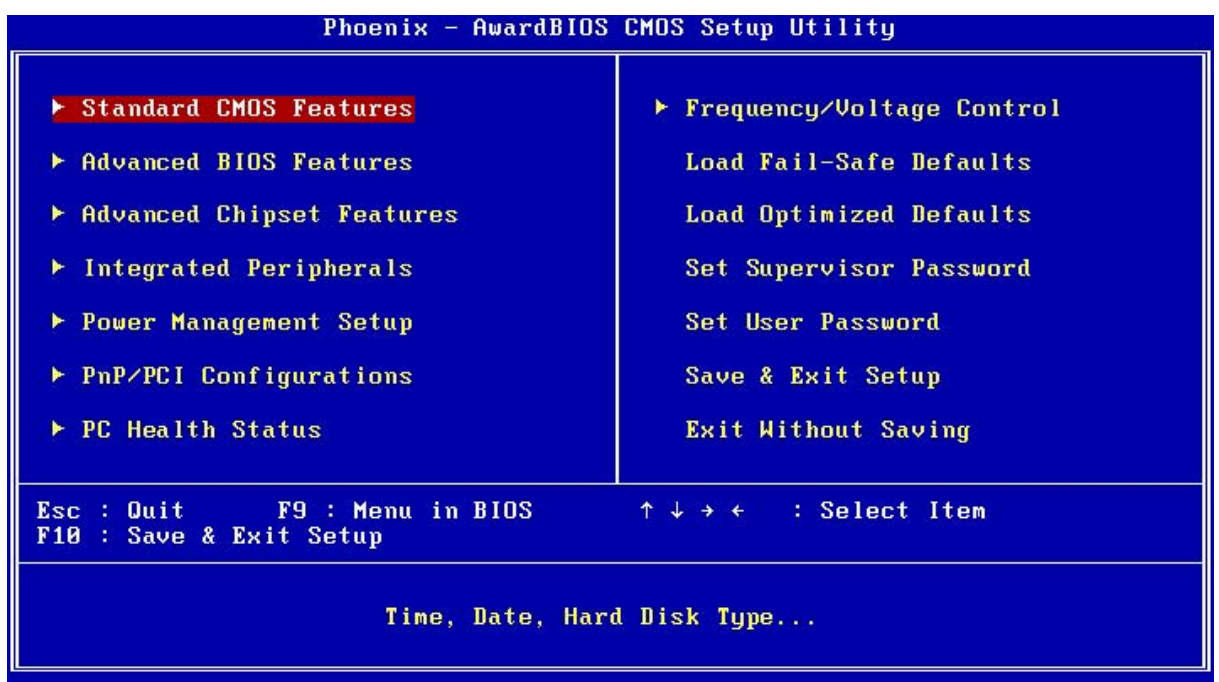

3. Choose a setup option with the arrow keys and press <Enter>. See the following sections for a brief description of each setup option.

In the main menu, press F10 ("Save & Exit Setup) to save your changes and reboot the system. Choosing "EXIT WITHOUT SAVING" ignores your changes and exits the program. Pressing <ESC> anywhere in the program returns you to the main menu.

## **3.3 Menu Options**

The main menu options of the CMOS Setup program are described in the following and the following sections of this chapter.

## **STANDARD CMOS FEATURES:**

Configure the date & time, hard disk drive type, floppy disk drive type, primary display type and more

## **ADVANCED BIOS FEATURES:**

34

Configure advanced system options such as enabling/disabling cache memory and shadow RAM

## **ADVANCED CHIPSET FEATURES:**

Configure advanced chipset register options such DRAM timing

## **INTEGRATED PERIPHERALS:**

Configure onboard I/O functions

## **POWER MANAGEMENT SETUP:**

Configure power management features such as timer selects

## **PNP/PCI CONFIGURATION:**

Configure Plug & Play IRQ assignments and PCI slots

## **PC HEALTH STATUS:**

Configure the CPU speed and, if the optional Winbond W83627HF system monitor IC is installed, view system information

## **LOAD FAIL-SAFE DEFAULT:**

Loads BIOS default values. Use this option as diagnostic aid if your system behaves erratically

## **LOAD OPTIMIZED DEFAULTS:**

Loads optimized BIOS settings

## **SET SUPERVISORS & USER PASSWORD:**

Configure the system so that a password is required when the system boots or you attempt to enter the CMOS setup program. When you log in with this password, you will be able to enter the COS Setup main menu, but you can not enter other menus in the CMOS Setup program.

## **SAVE & EXIT SETUP:**

Save changes of values to CMOS and exit the CMOS setup program

## **EXIT WITHOUT SAVING:**

Abandon all CMOS changes and exit the CMOS setup program

#### 35 **3.4 Standard CMOS Features Setup**

## **Use the Standard CMOS Setup option as follows:**

1 Choose "Standard CMOS Features" from the main menu. The following screen appears:

2 Use the arrow keys to move between fields. Modify the selected field using the PgUP/PgDN/+/- keys. Some fields let you enter numeric values directly.

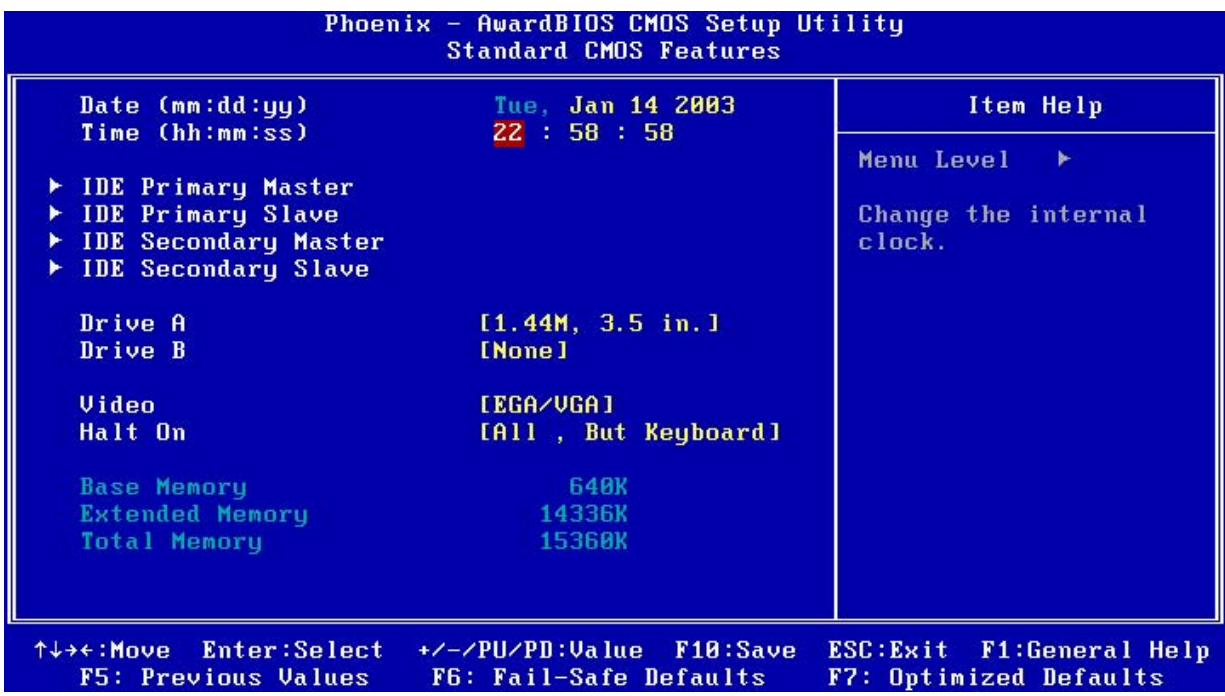

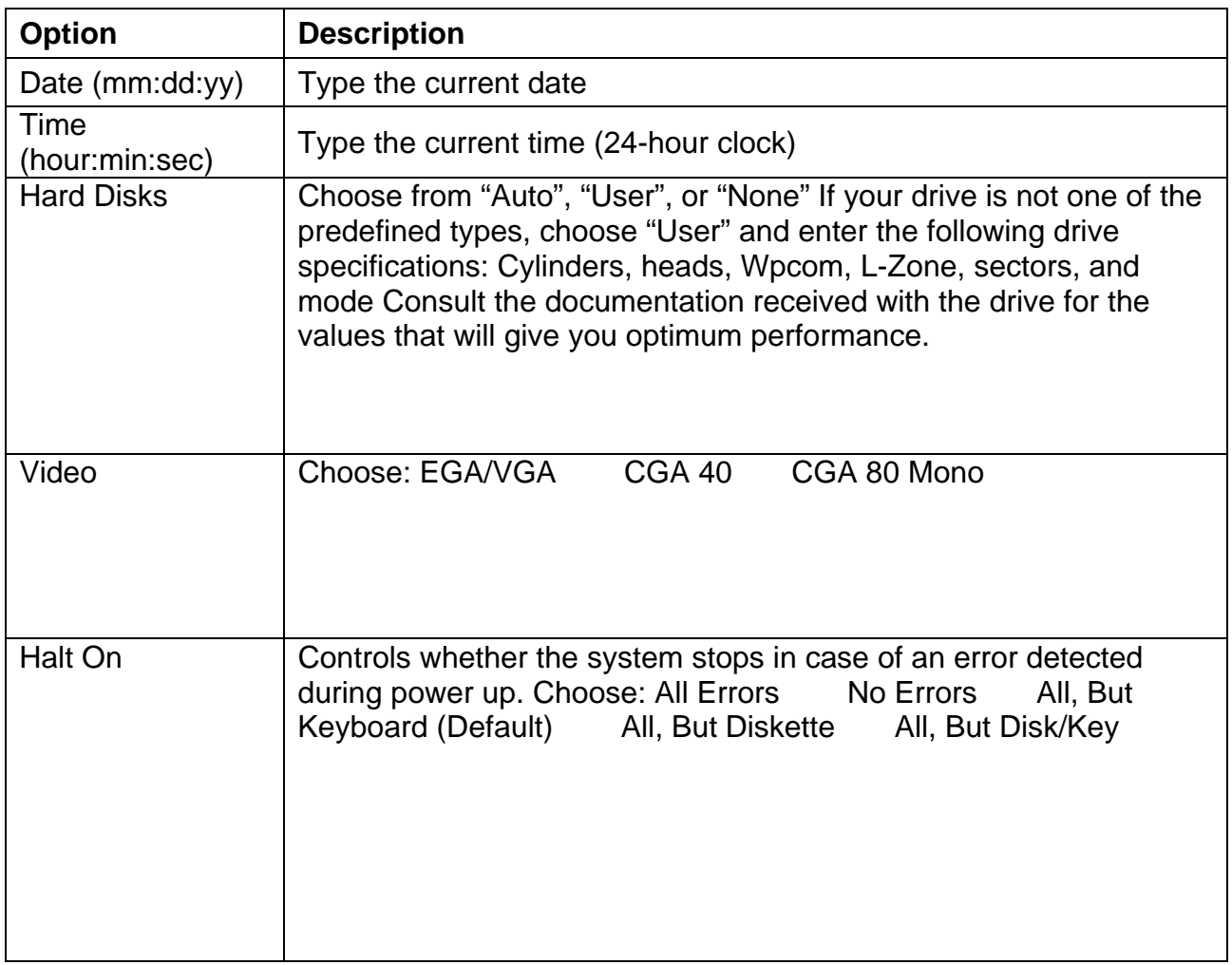

**3. After you have finished with the Standard CMOS Features program, press the <ESC> key to return to the main menu.** 

#### 37 **3.5 Advanced BIOS Features Setup**

# **Use the Advanced BIOS Features Setup option as follows:**

1. Choose "Advanced BIOS Features Setup" from the main menu. The following screen appears:

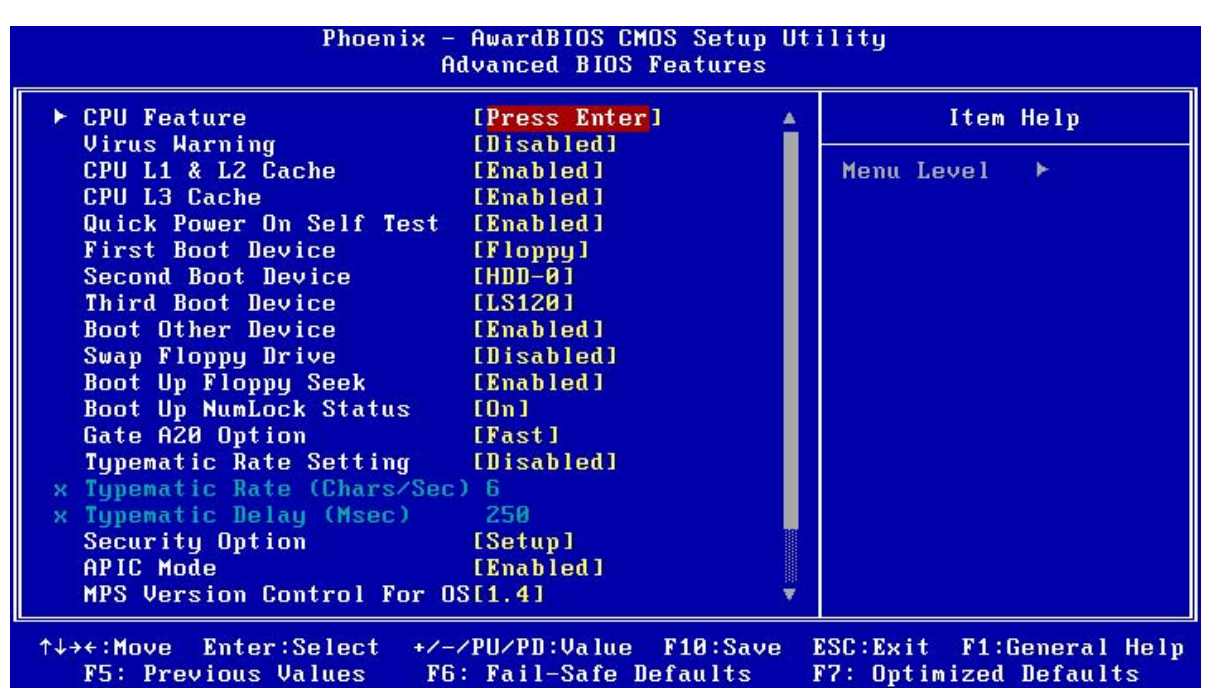

2. Use the arrow keys to move between items and to select values. Modify the selected fields using the PgUP/PgDN keys. Press the <F1> "Help" key for information on the available options:

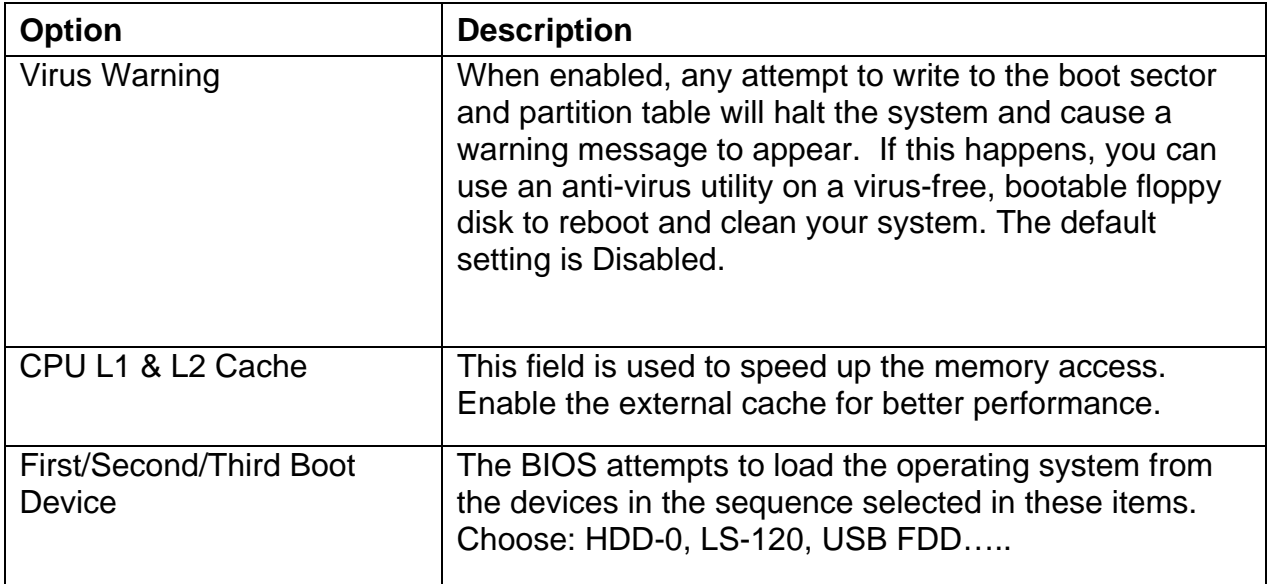

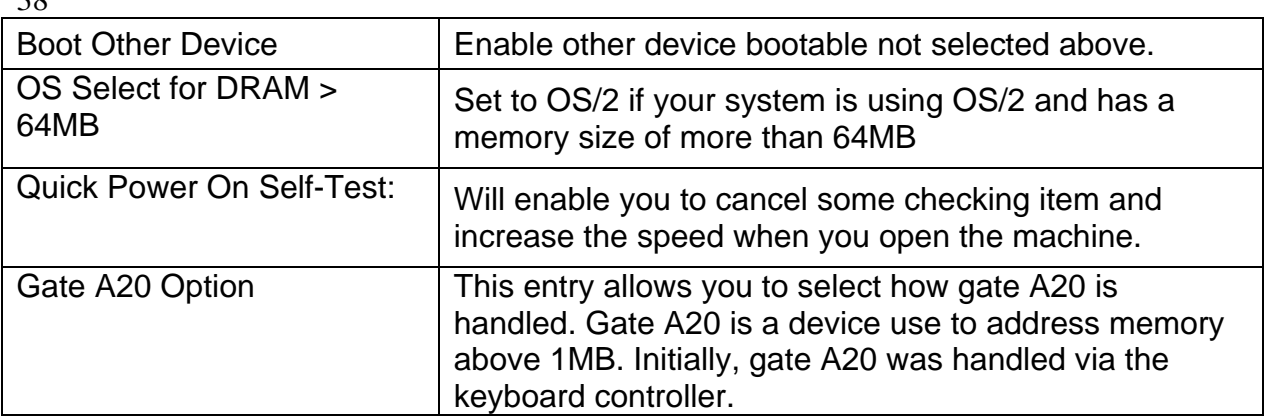

Today, while keyboards still provide this support, it is more common, and much faster, for the system chipset to provide support for gate A20*.Fast*. The chipset controls Gate A20. *Normal*A [o mom the keyboard controls Gate A20. APIC Mode Leave this field in its default setting, must be Enabled.

## **3.6 Advanced Chipset Features Setup**

 $20$ 

# **Use the Advanced Chipset Features Setup option as follows:**

1 Choose "Advanced Chipset Features Setup" from the main menu. The following screen appears;

2 Move between items and select values by using the arrow keys. Modify the selected fields using the PnUP/PgDN Keys. For information on the various options, press

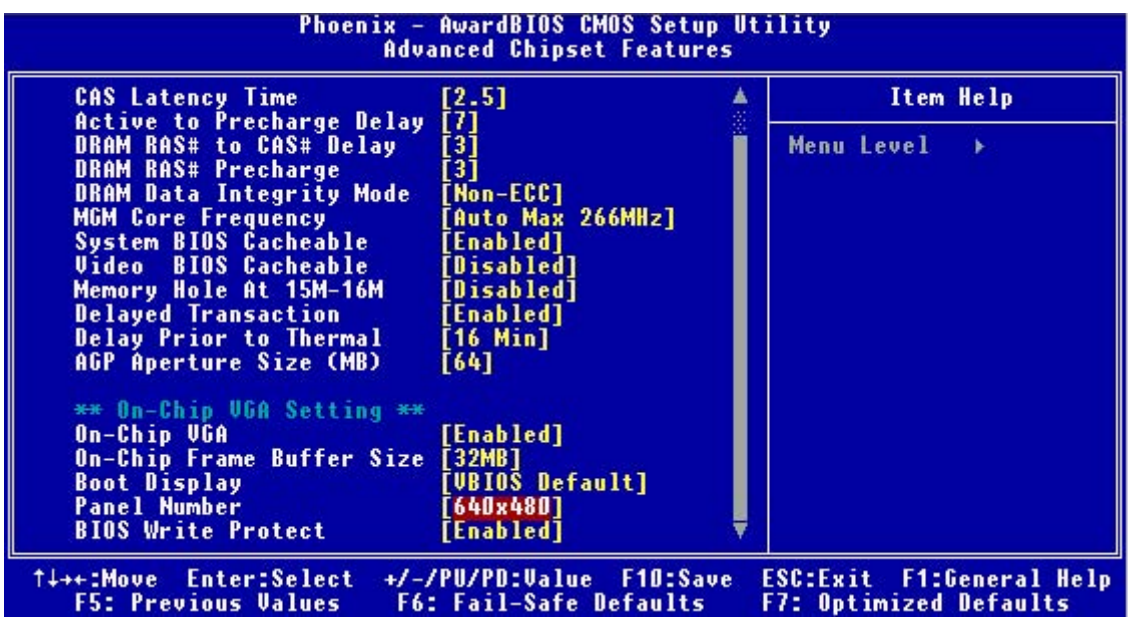

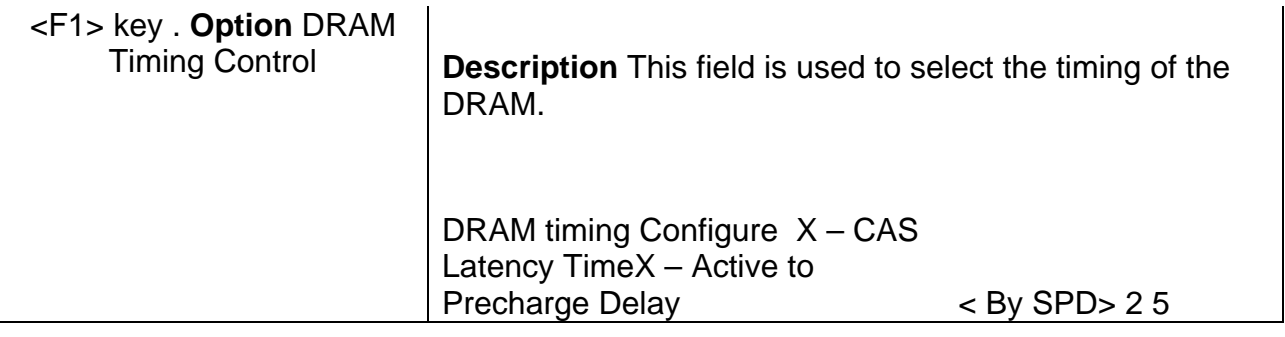

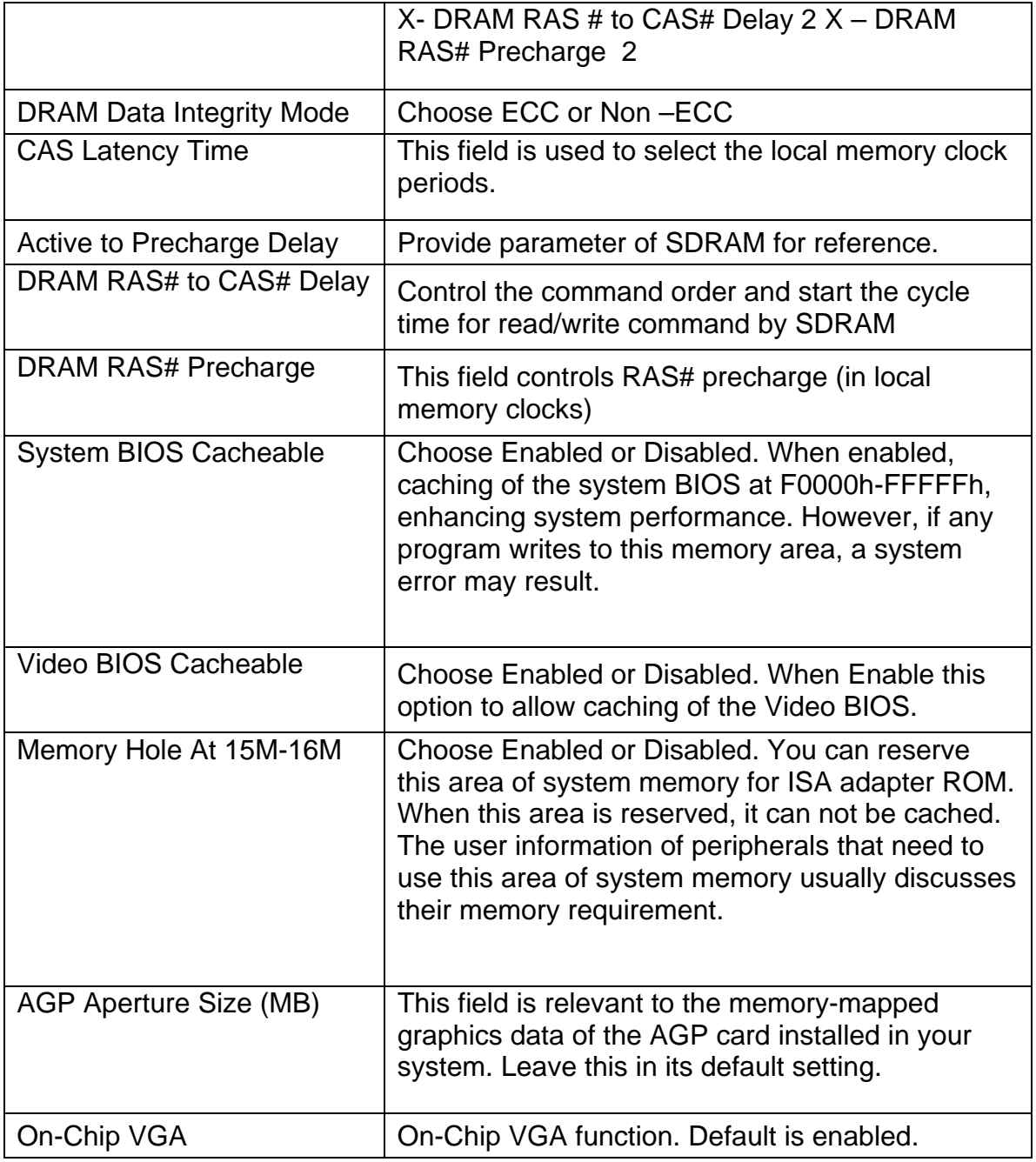

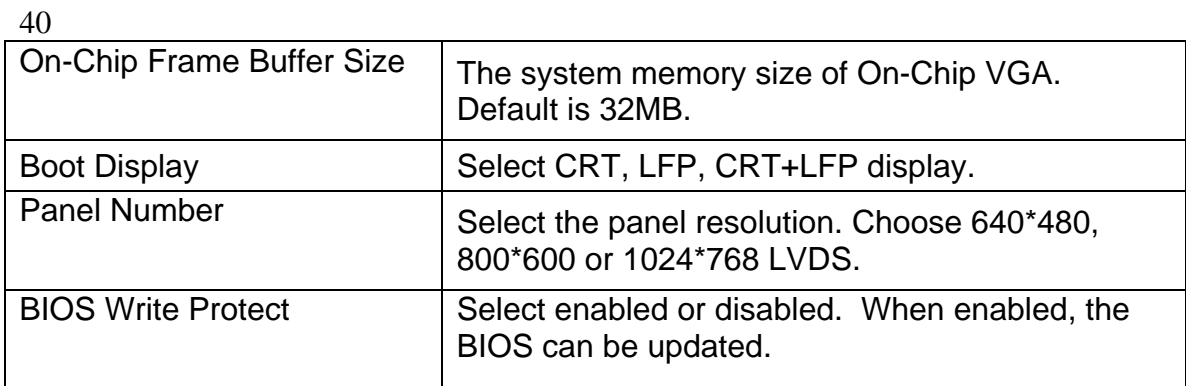

## **3.7 Integrated Peripherals**

# **Use the Integrated Peripherals Setup option as follows:**

1 Choose "Integrated Peripherals Setup" from the main menu. The following screen appears:

2 Move between items and select values by using the arrow keys. Modify the selected fields using the PgUP/PgDN keys. Please press the <F1> key for information on the various options.

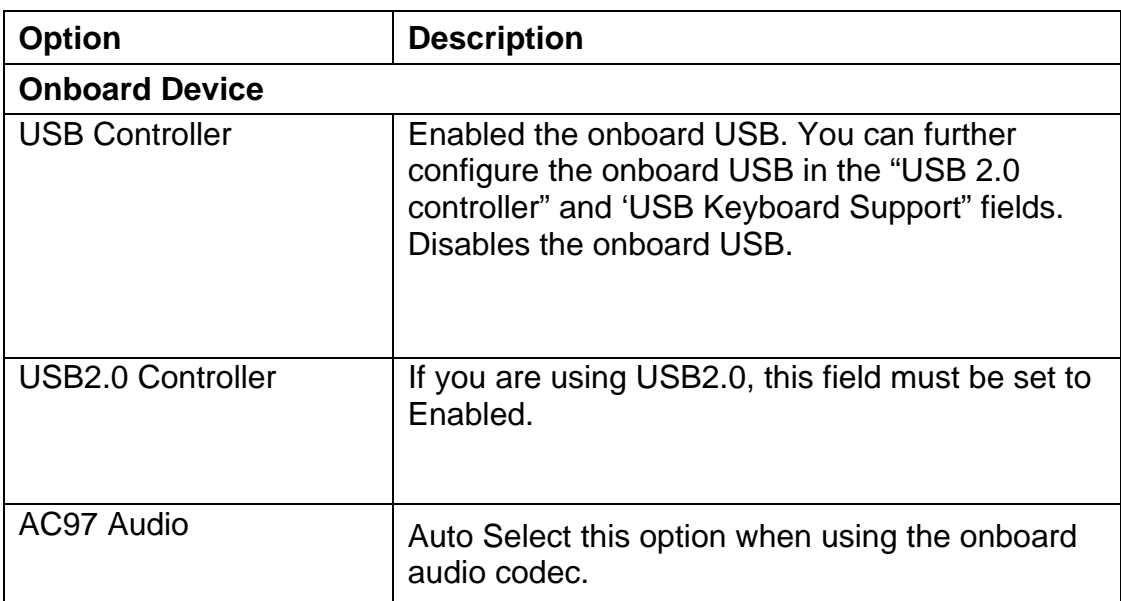

*Disabled* Selects this option when using a PCI sound card.

# **Super IO Device**

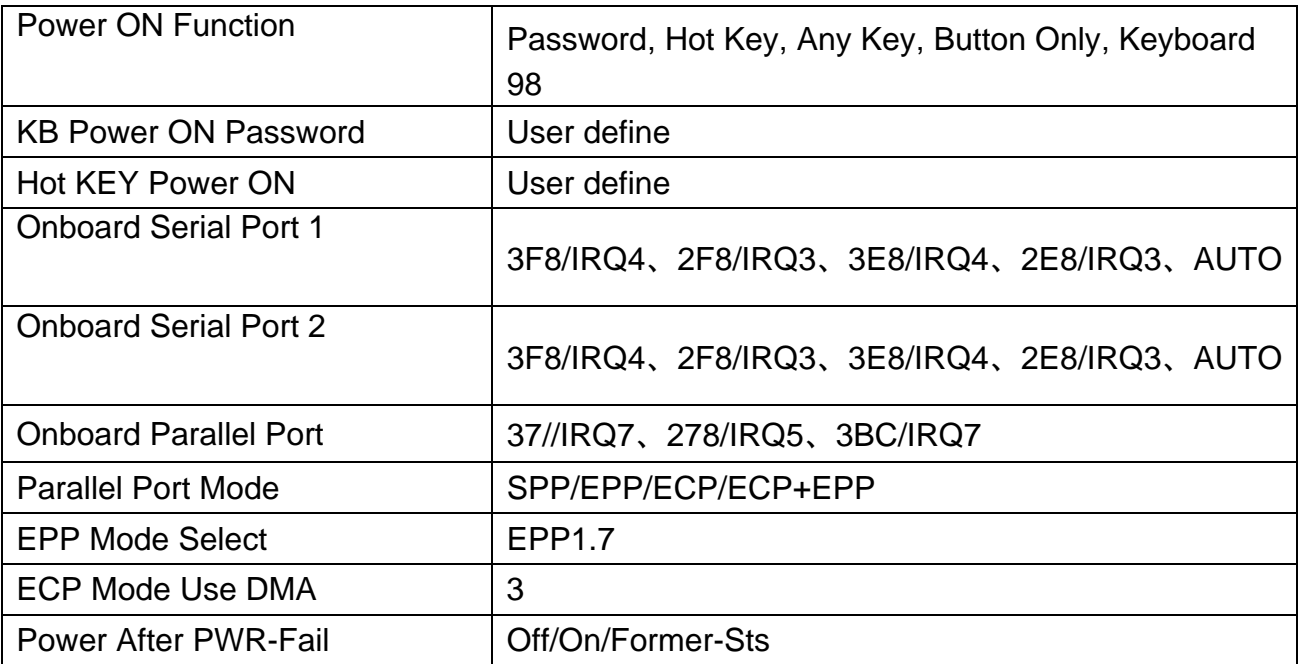

#### **POWER ON Function**

The power button will not function once a keyboard password has been set in this field. You must type the correct password to power-on the system. If you forgot the password, turn off the system and remove the battery. Wait for a few seconds and install it back before powering-on the system.

#### **IR Mode Select**

This field is used to select the type of IrDA standard supported by your IrDA device. For better transmission of data, your IrDA peripheral device must be within a 30° angle and within a distance of 1 meter. RxD, TxD Active The options are Hi, Lo; Lo, Hi; Lo, Lo; and Hi, Hi.

#### **UR2 Duplex Mode**

Half Data is completely transmitted before receiving data. Full Transmits and receives data simultaneously.

#### **Onboard Parallel Port**

378/IRQ7, 3BC/IRQ7, 278/IRQ5 Selects the I/O address and IRQ for the onboard parallel port.

*Disabled* Disables the onboard parallel port.

#### **Parallel Port Mode**

The options are SPP, EPP, ECP and ECP+EPP. These apply to a standard specification and will depend on the type and speed of your device. Refer to your peripheral's manual for the best option.

#### **SPP**

Allows normal speed operation but in one direction only.

#### **ECP (Extended Capabilities Port)**

Allow parallel port to operate in bidirectional modes and at a speed faster than the normal mode's data transfer rate.

#### **EPP (Enhanced Parallel Port)**

Allows bidirectional parallel ports to operate at maximum speed. If you selected EPP, the "EPP Mode Select" field is configurable. If you selected ECP, the "ECP

42

43

Mode Use DMA: field is configurable. If you selected ECP+EPP, both "EPP Mode Select: and "ECP Mode Use DMA" are configurable.

#### **PWRON after PWR-Fail**

This function allows you to setup the system whether you want restart or shut down the machine after the powers interrupt. Off: Remain system closed when you restart the power On: when restart the power it will remain the status that power is not interrupt. Former-Sts: The system will back to the status that power is not interrupt.

## **Watch Dog Timer Select You can set up the watchdog timer.**

## **3.8 Power Management Setup**

The Power Management Setup controls the board's "green" features. To save energy these features shut down the video display and hard disk drive.

# **Use the Power Management Setup option as follows:**

1. Choose "Power Management Setup" from the main menu. The following screen appears:

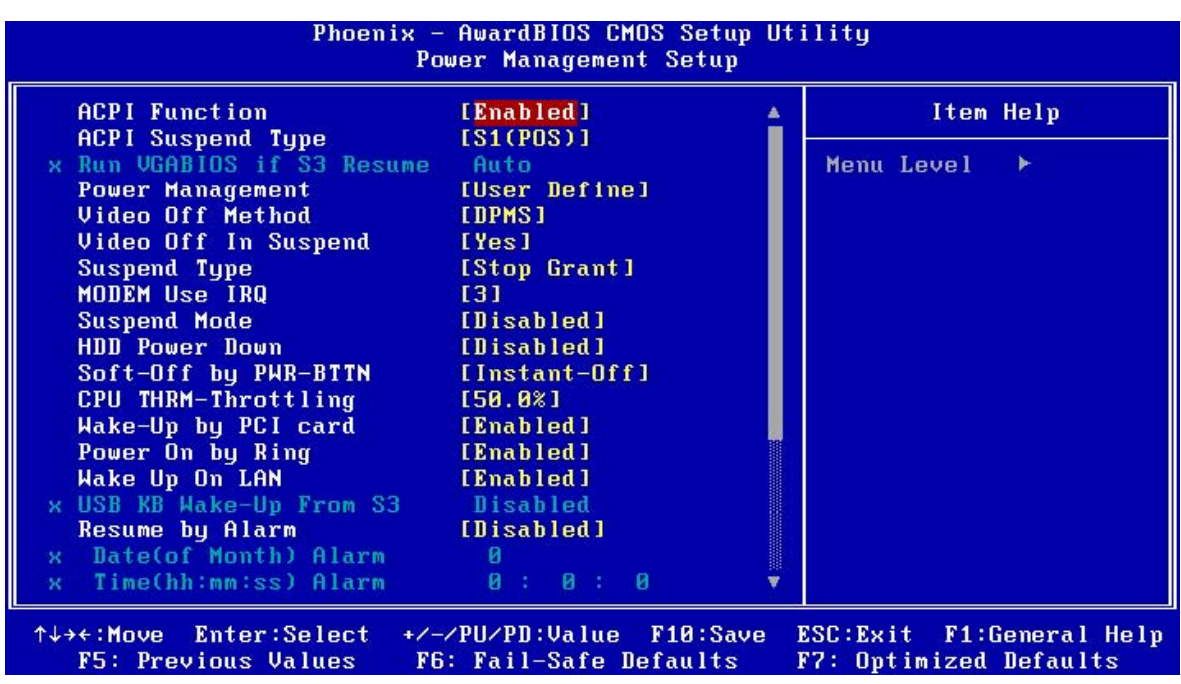

44

2. Move between items and select values by using the arrow keys. Modify the selected field the PgUP/PgDN keys. For information on the various options, press <F1> key.

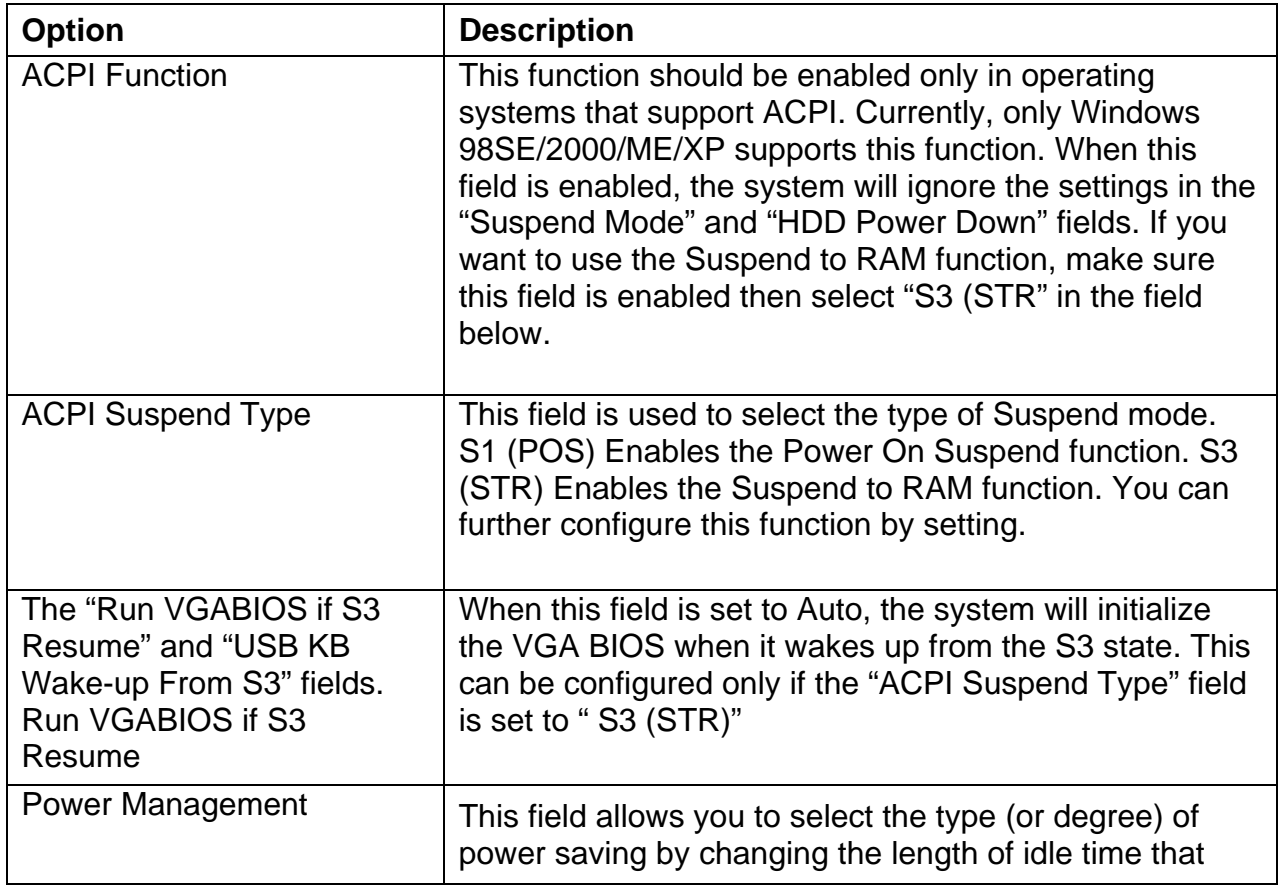

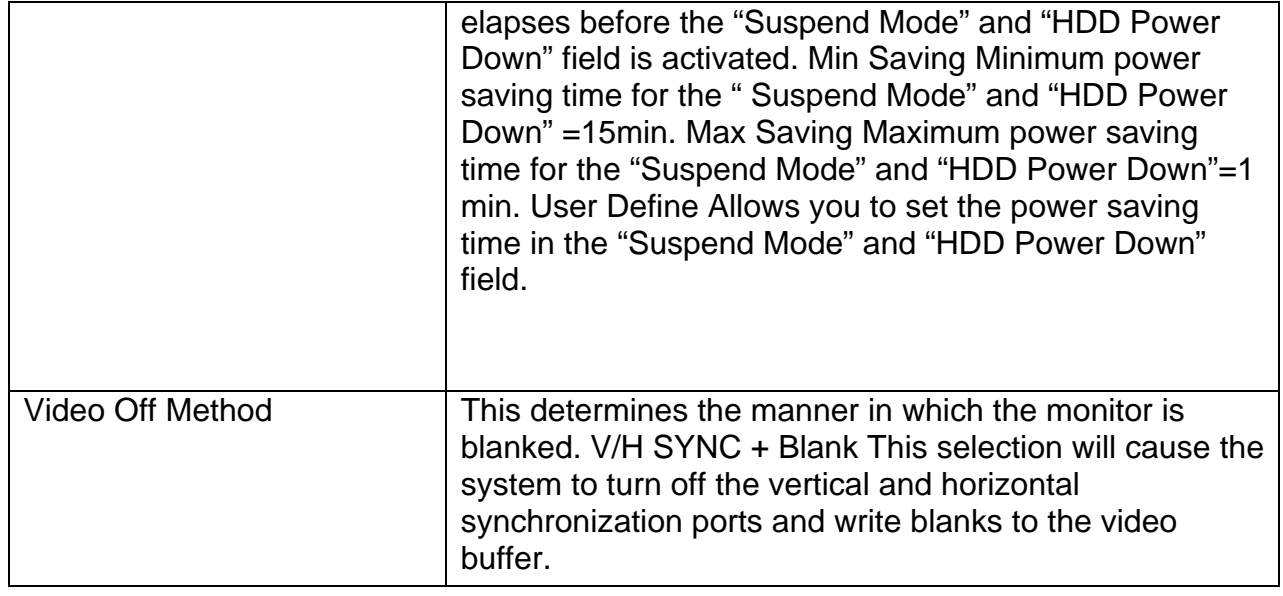

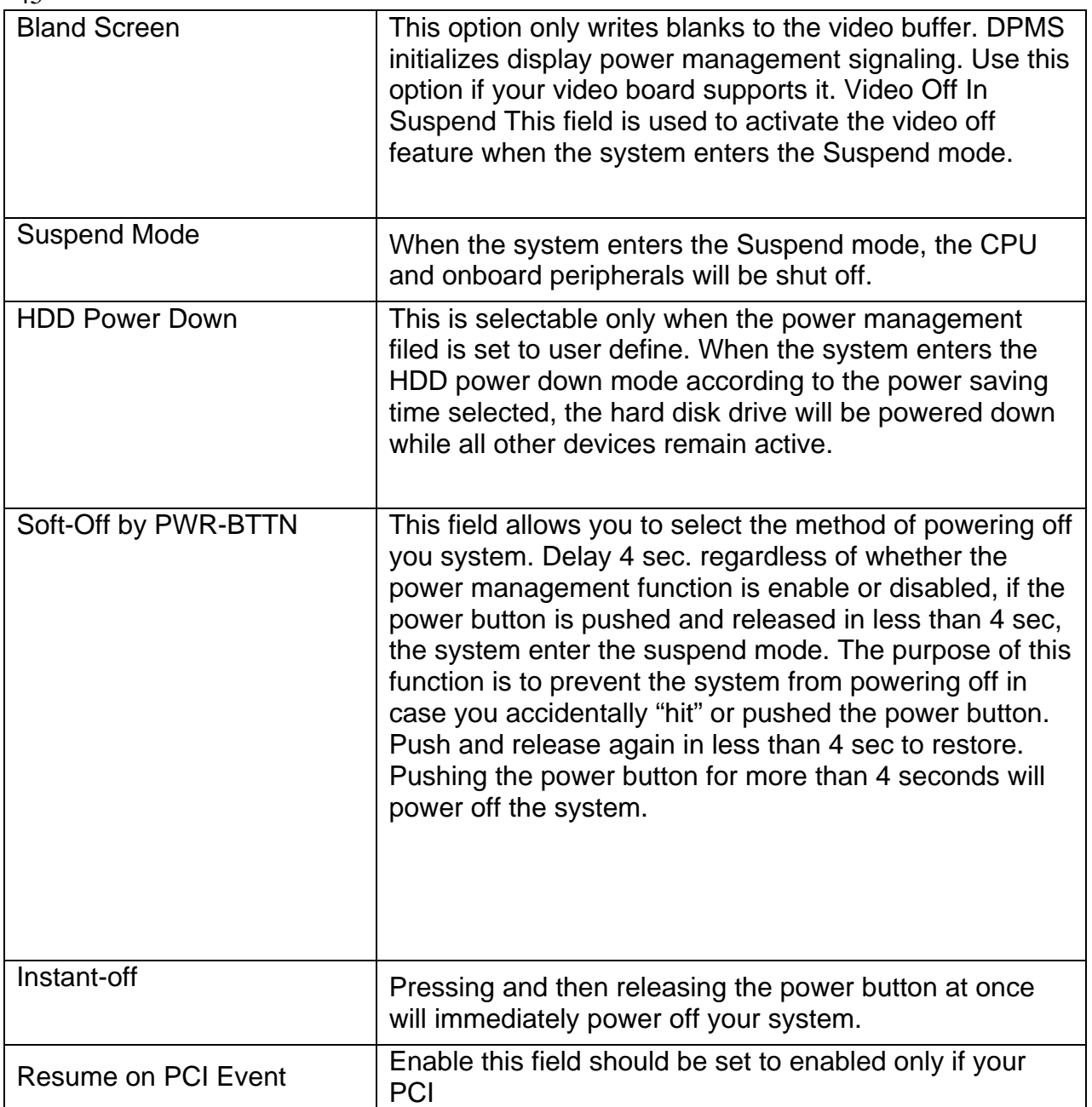

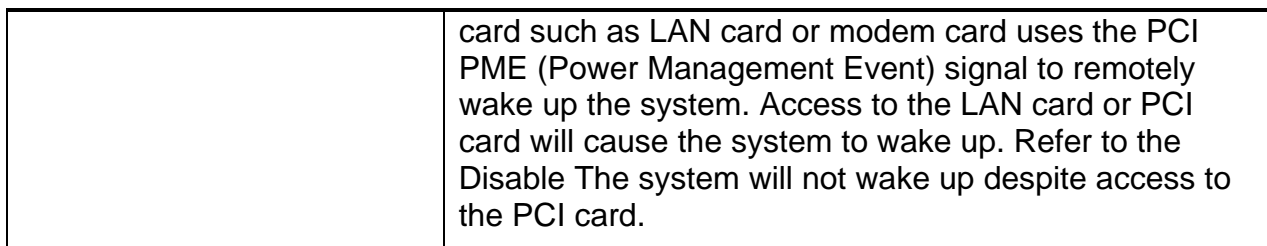

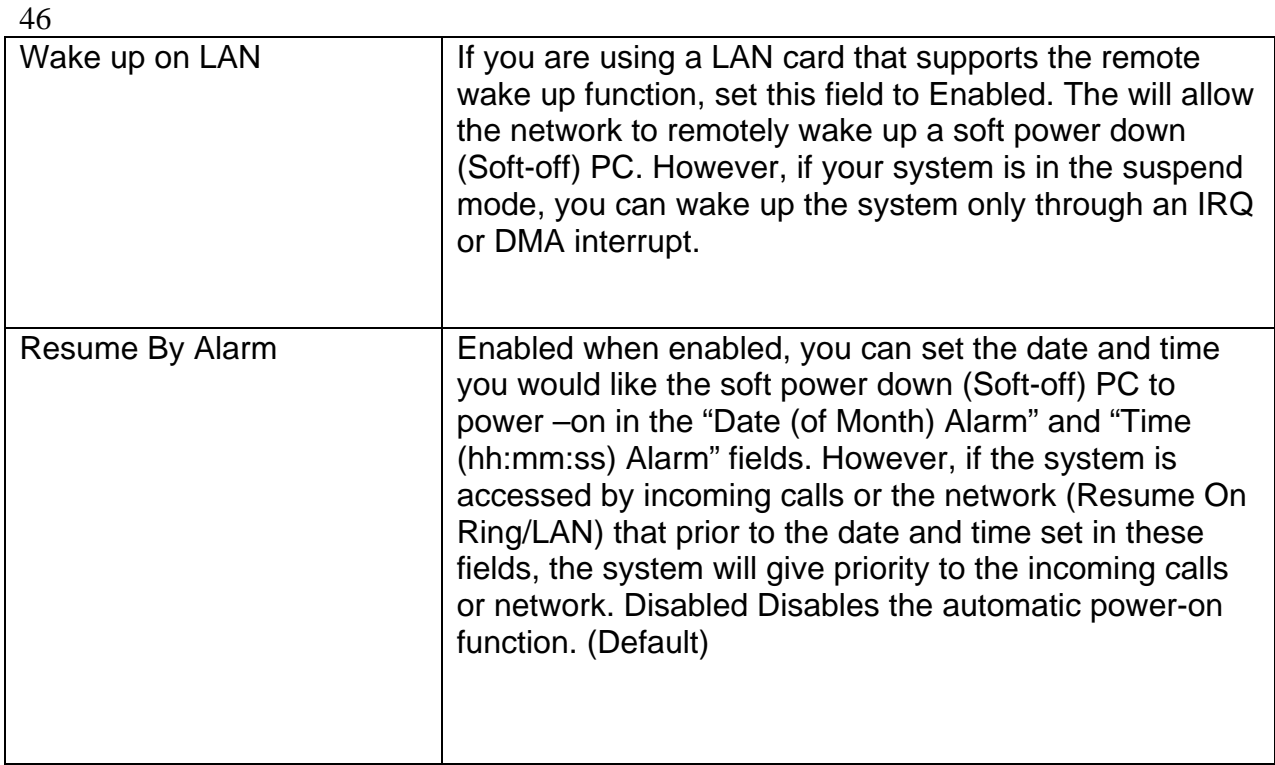

## **3. After you have finished with the Power Management Setup, press the <ESC> key to return to the main menu.**

## **3.9 PNP/PCI Configuration**

This option is used to configure Plug and Play assignments and route PCI interrupts to designated ISA interrupts.

# **Use the PNP/PCI Configuration Setup option as follows:**

1. Choose "PNP/PCI Configuration Setup" from the main menu, the following screen appears.

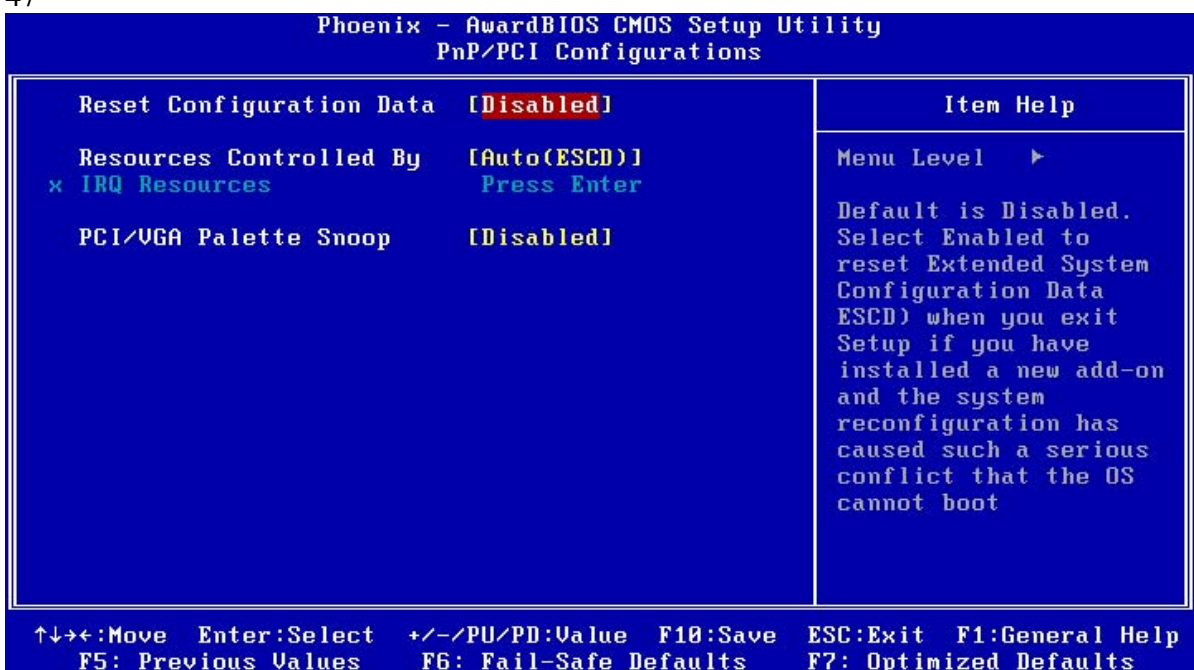

2. Move between items and select values by using the arrow keys. Modify the selected fields using the PgUP/PgDN keys. For information on the various options, please press <F1> key.

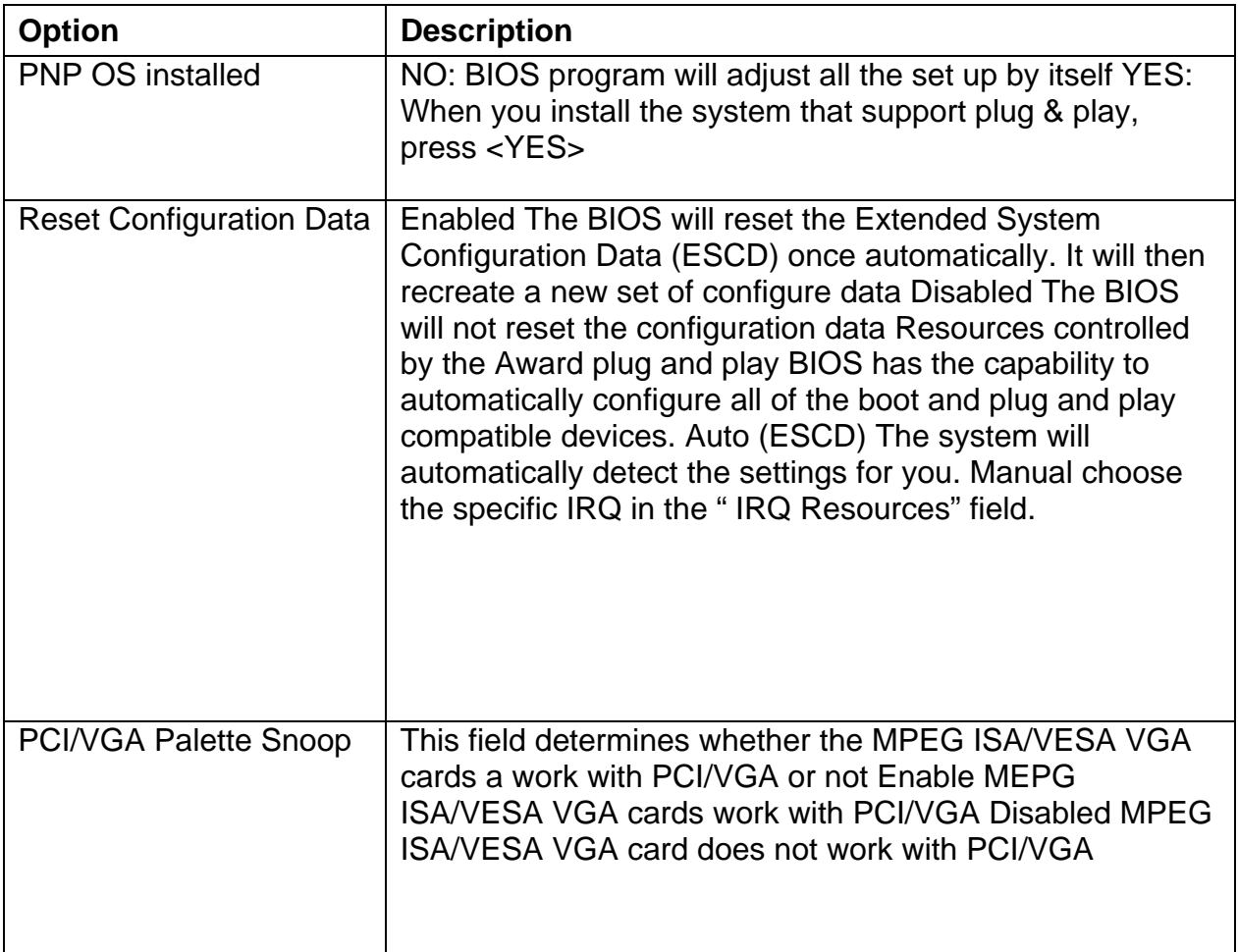

47

3. Please press the <ESC> key to return the main menu after finishing with the PNP/PCI Configuration Setup.

## **3.10 PC Health Status Configuration Setup**

Choose "PC Health Status Configuration Setup" from the main menu, the following screen appears:

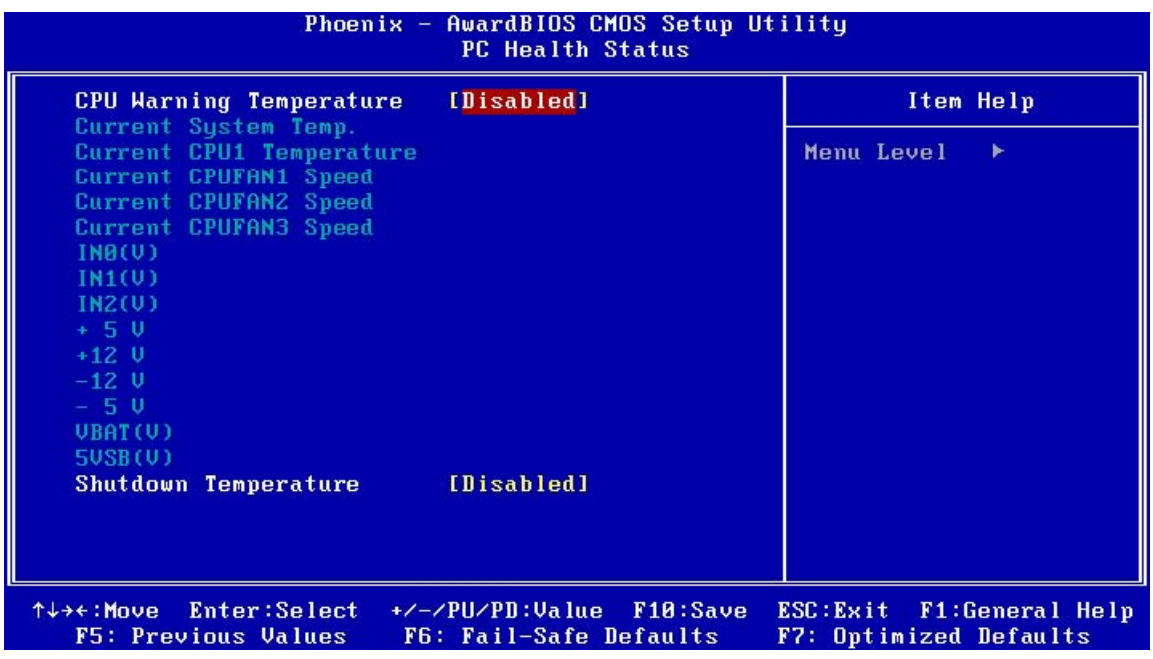

#### **3.11 Load Fail-Safe Defaults**

This option loads the troubleshooting default values permanently stored in the BIOS ROM. This is useful if you are having problems with the main board and need to debug or troubleshoot the system. The loaded default settings do not affect the Standard CMOS Setup screen.

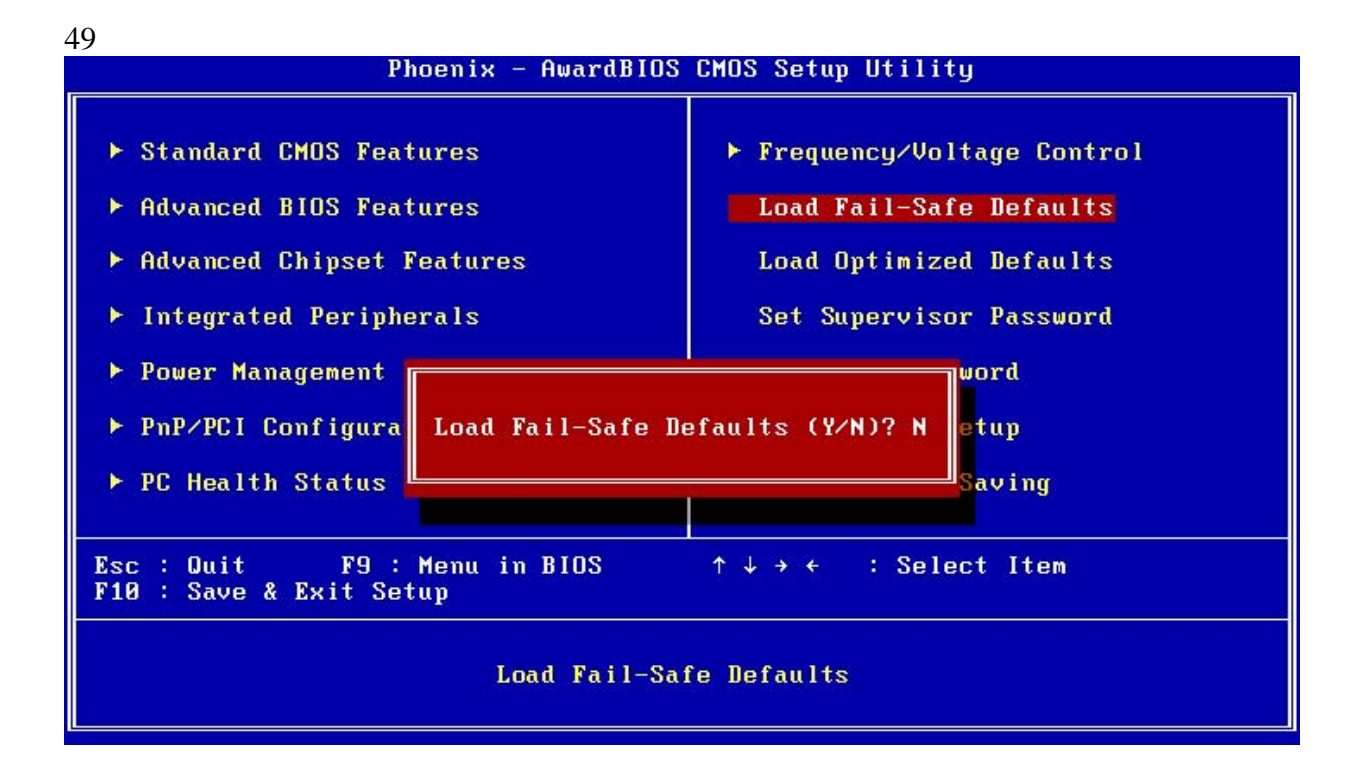

To use this feature, highlight it on the main screen and press <Enter>. A line will appear on the screen asking if you want to load the BIOS default values. Pres the <Y> key and then press <Enter> if you want to load the BIOS default.

## **3.12 Load Optimized Defaults**

This option loads optimized settings stored in the BIOS ROM. The autoconfigured settings do not affect the Standard CMOS Setup screen.

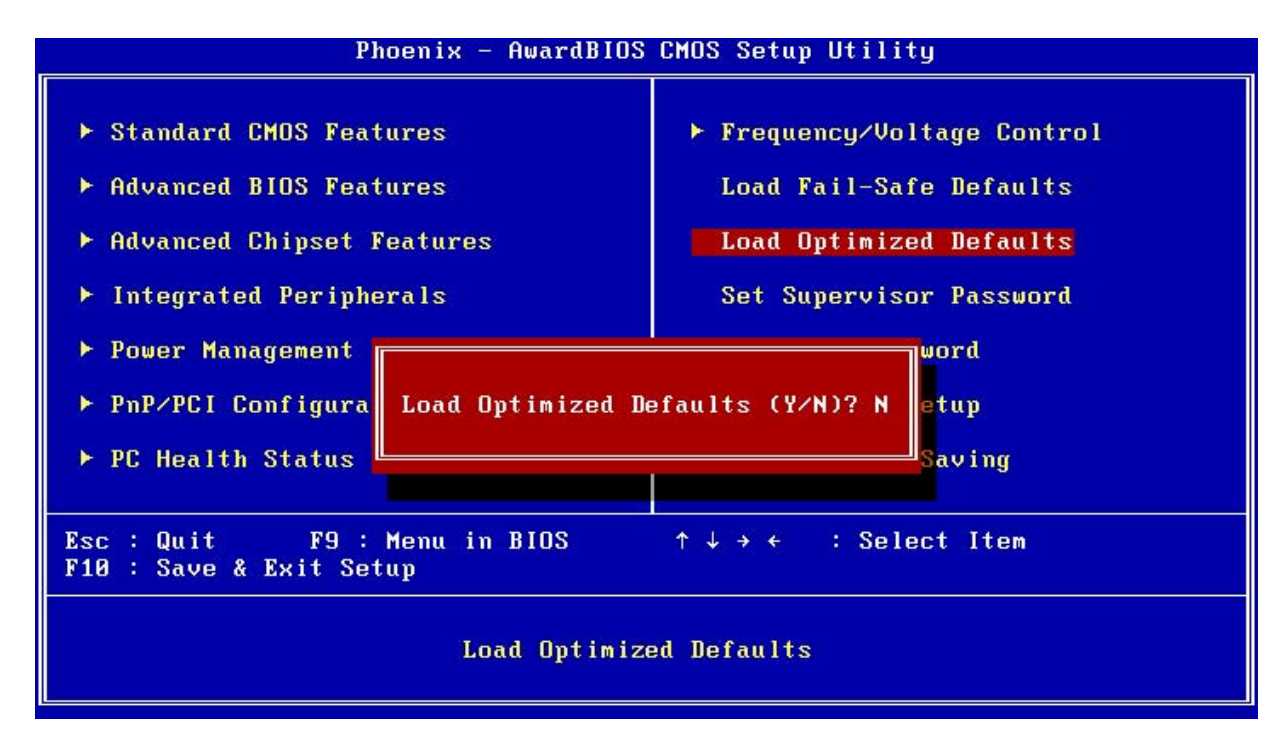

To use this feature, highlight it on the main screen and press <Enter>. A line will appear on the screen asking if you want to load the Optimized Default Values. Press the <Y> key and then press <Enter> if you want to load the SETUP default.

#### **3.13 Supervisor/User Password**

The password options let you prevent unauthorized system boot-up or unauthorized use of CMOS setup. The Supervisor Password allows both system and CMOS Setup program access; the User Password allows access to the system and the CMOS Setup Utility main menu.

The password functions are disabled by default. You can use these options to enable a password function or, if a password function is already enabled, change the password.

To change a password, first choose a password option from the main menu and enter the current password. Then type your new password at the prompt. The password is case sensitive and you can use up to 8 alphanumeric characters. Press <Enter> after entering the password. At the Next Prompt, confirm the new password by typing it and pressing <Enter> again.

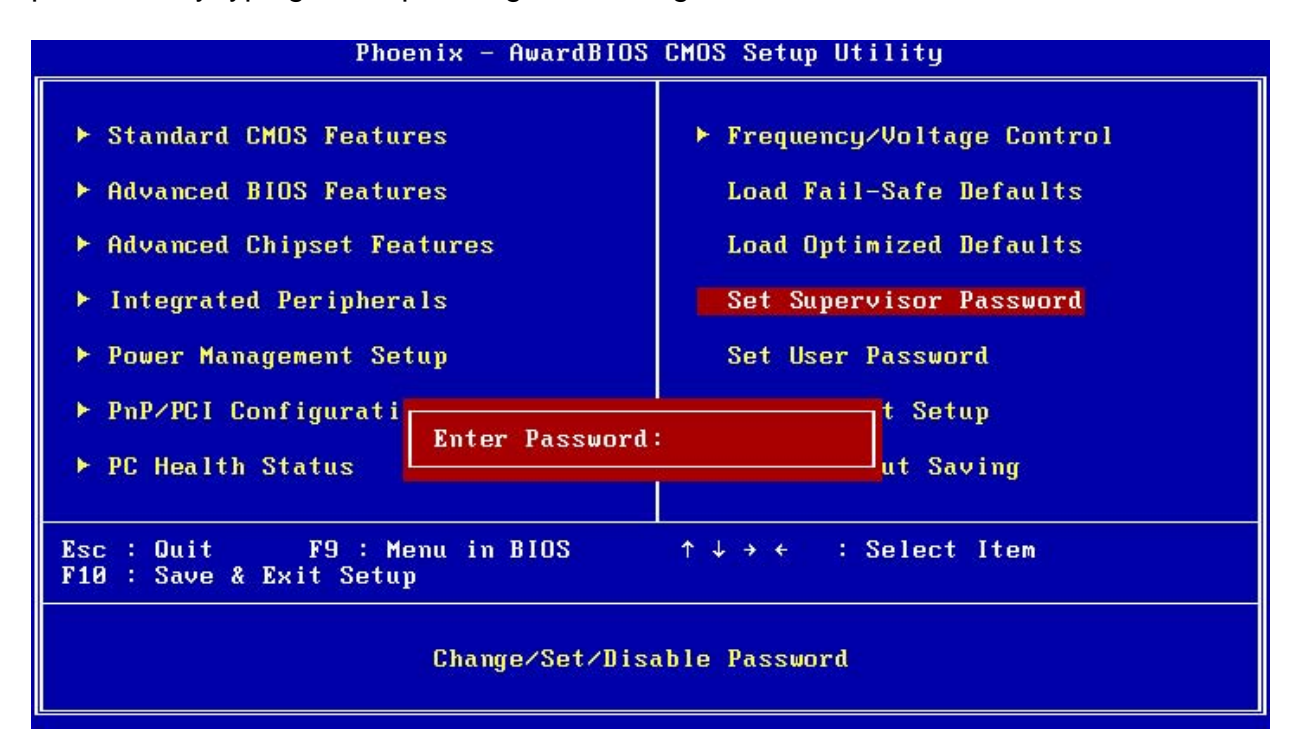

After you use this option to enable a password function, use the "Security Option" in "BIOS Feature Setup" to specify whether a password is required every time the system boots or only when an attempt is made to enter the CMOS Setup program.

## **3.14 Save and Exit Setup**

This function automatically saves all CMOS values before exiting Setup.

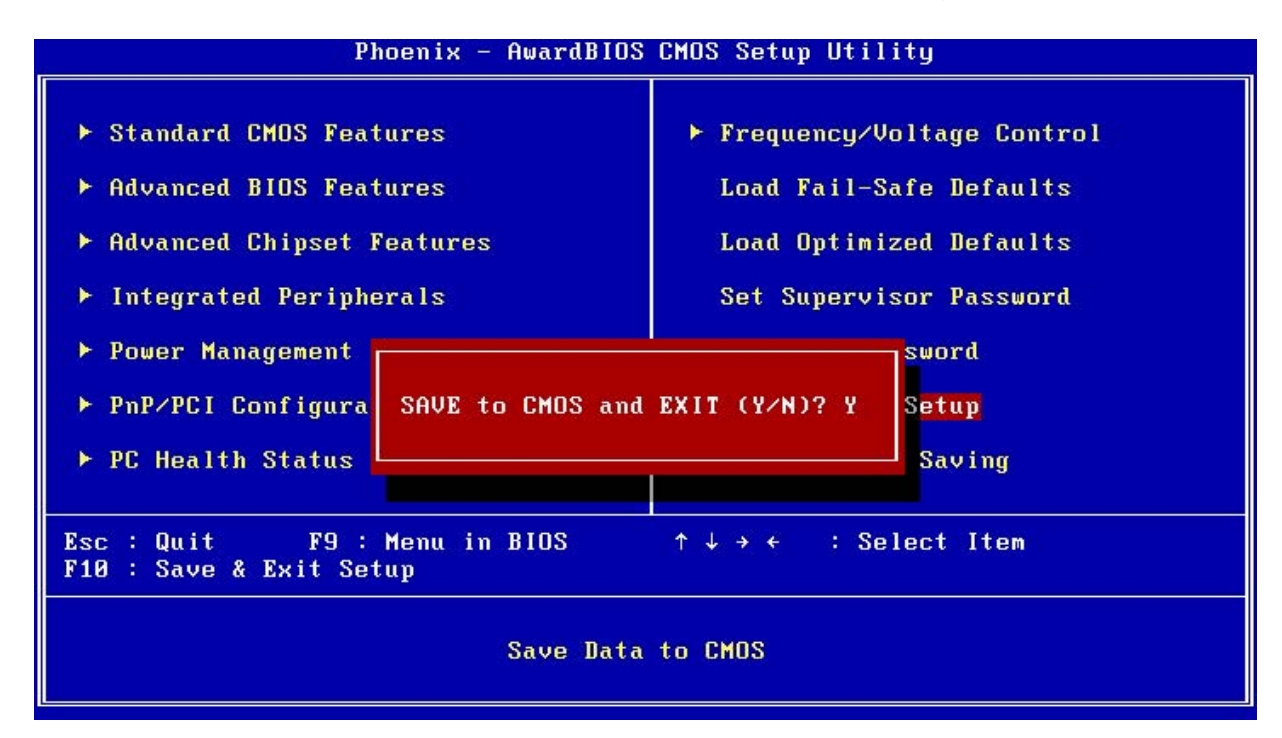

## **3.15 Exit Without Saving**

Use this function to exit Setup without saving the CMOS value.

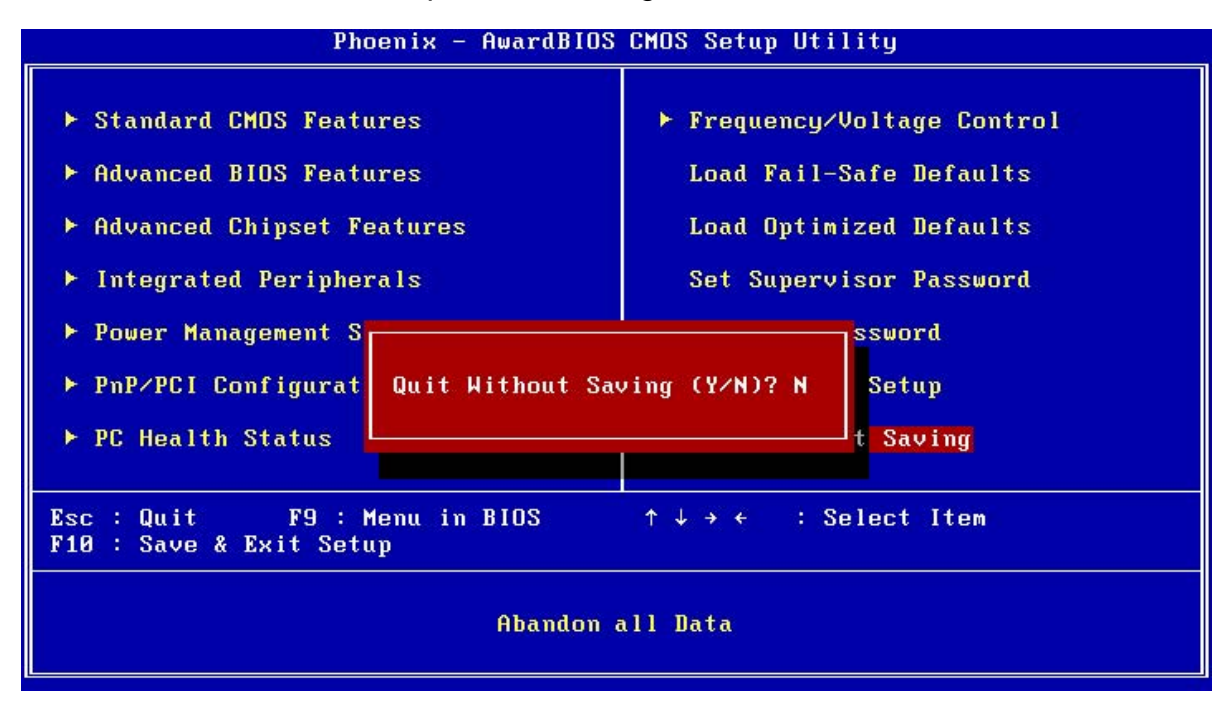

# **Chapter 4. Software & Driver Utility**

The operation system and driver installation procedure must be performed first.

## **4.1 Operation System Installation**

The IP-60580 supports Windows 2000 SP4, Windows XP SP2 and Linux operation system. Please install the OS first after setup the hardware.

## **4.2 Device Driver Installation**

It supports one 10/100 Ethernet Controller by using Intel® 82562ET.

## **4.2.1. Intel 82562ET Ethernet**

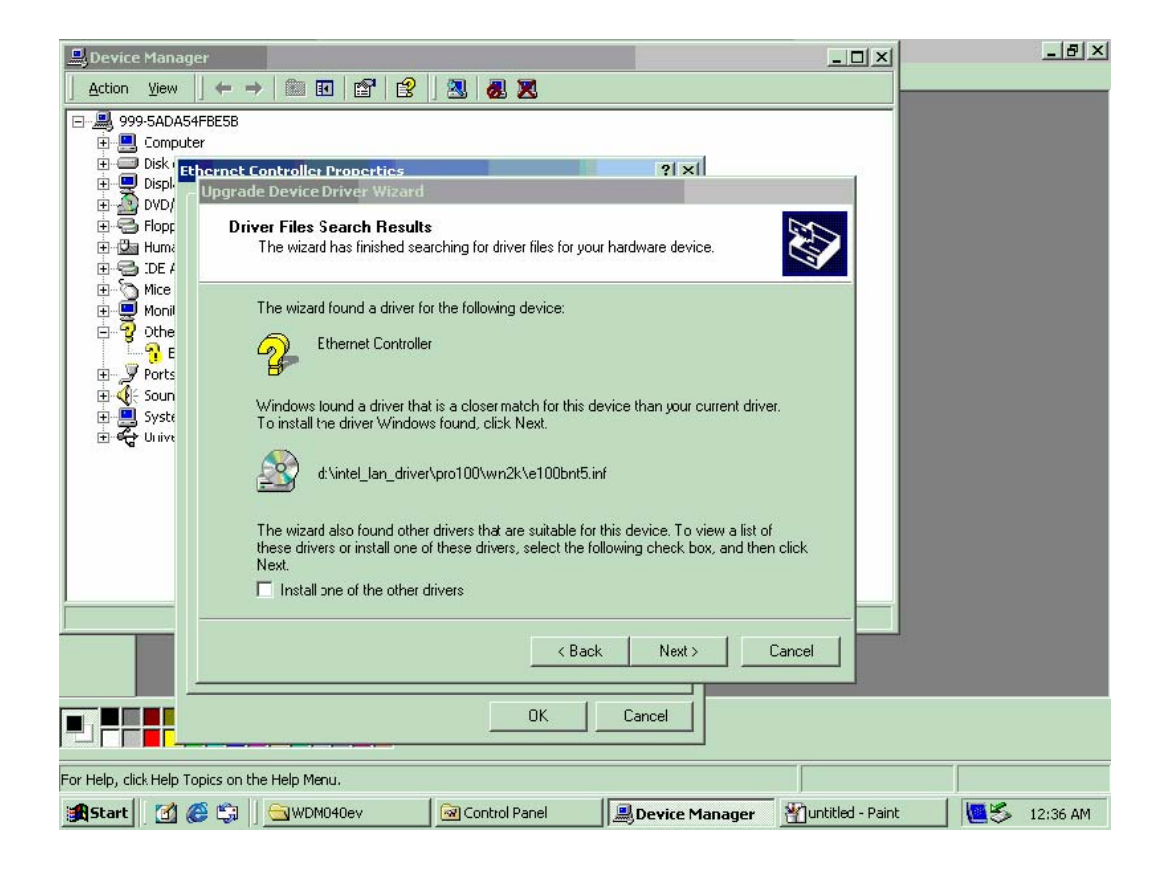

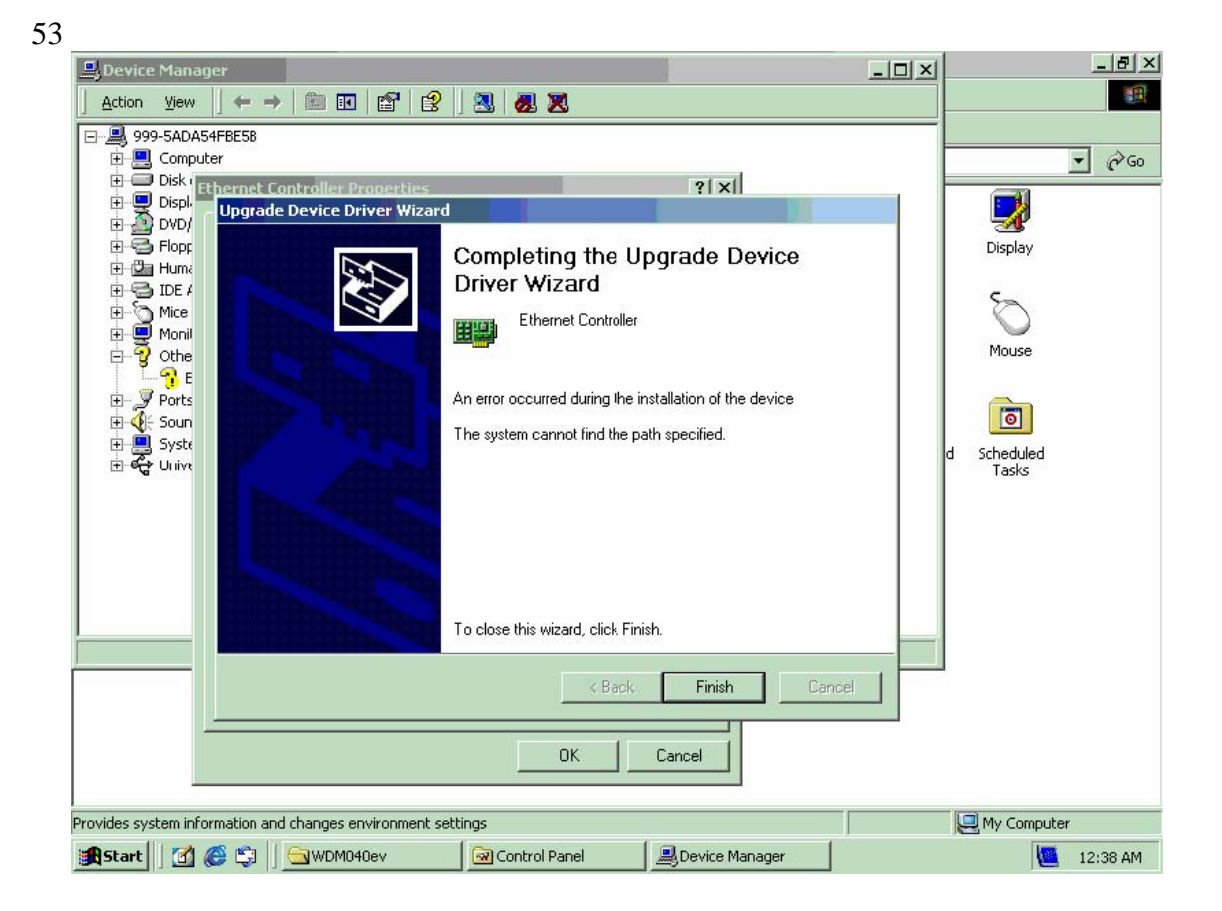

## **4.2.2. CRT and LVDS Driver**

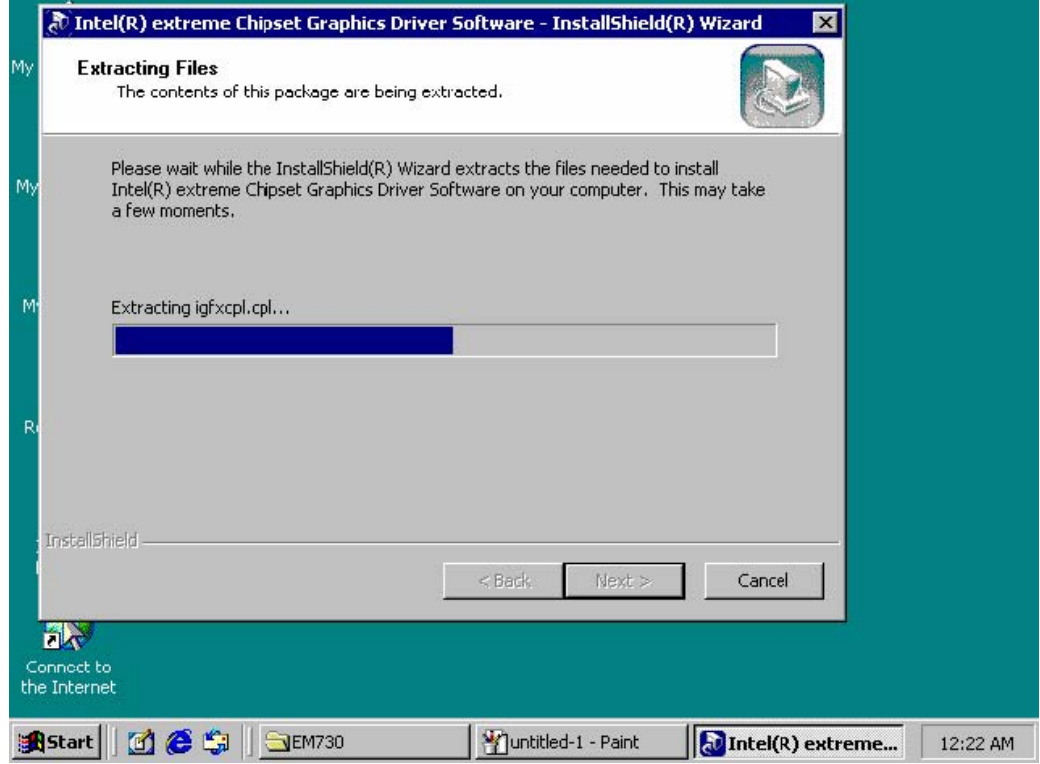

#### 54 **Appendix A: Optional Module**

**1. AC97 Audio Kit (SPK Out, MIC In)** 

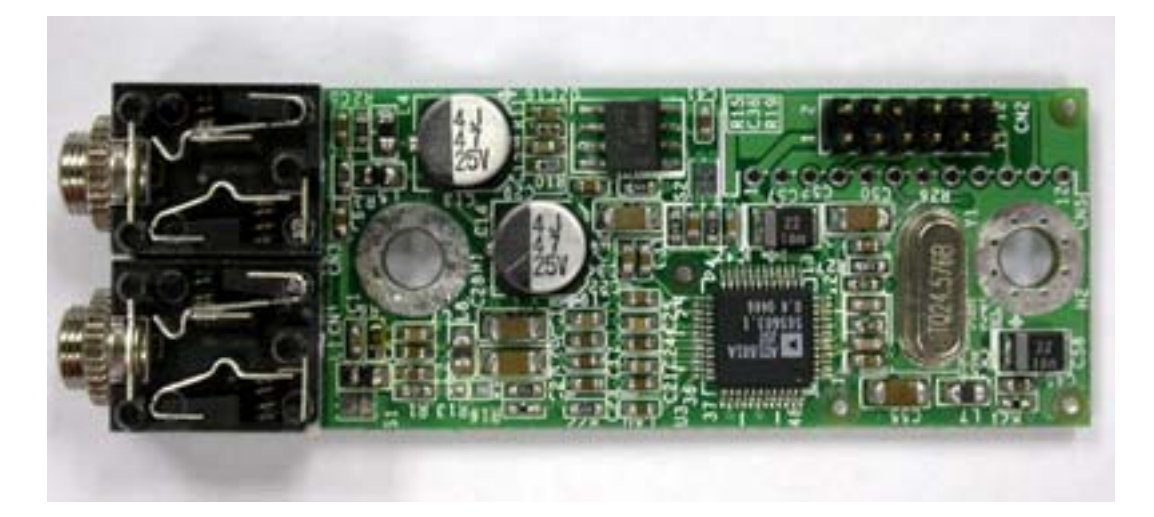

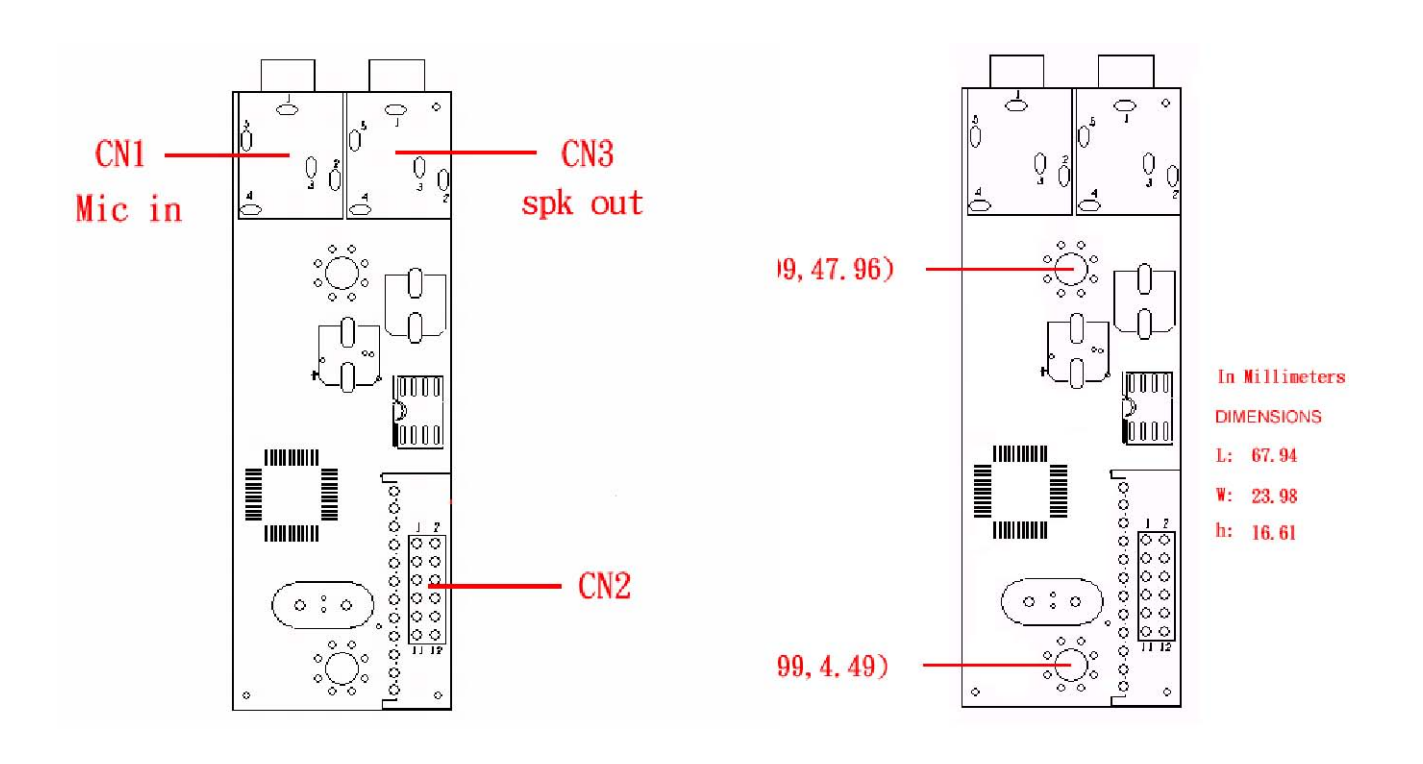

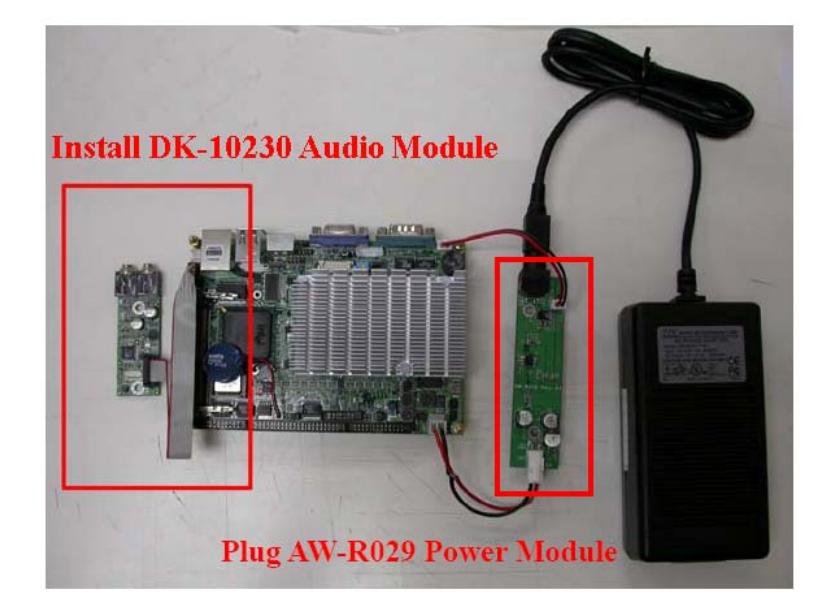

## **Install Audio Driver (need Option AW-R031 Audio Module)**

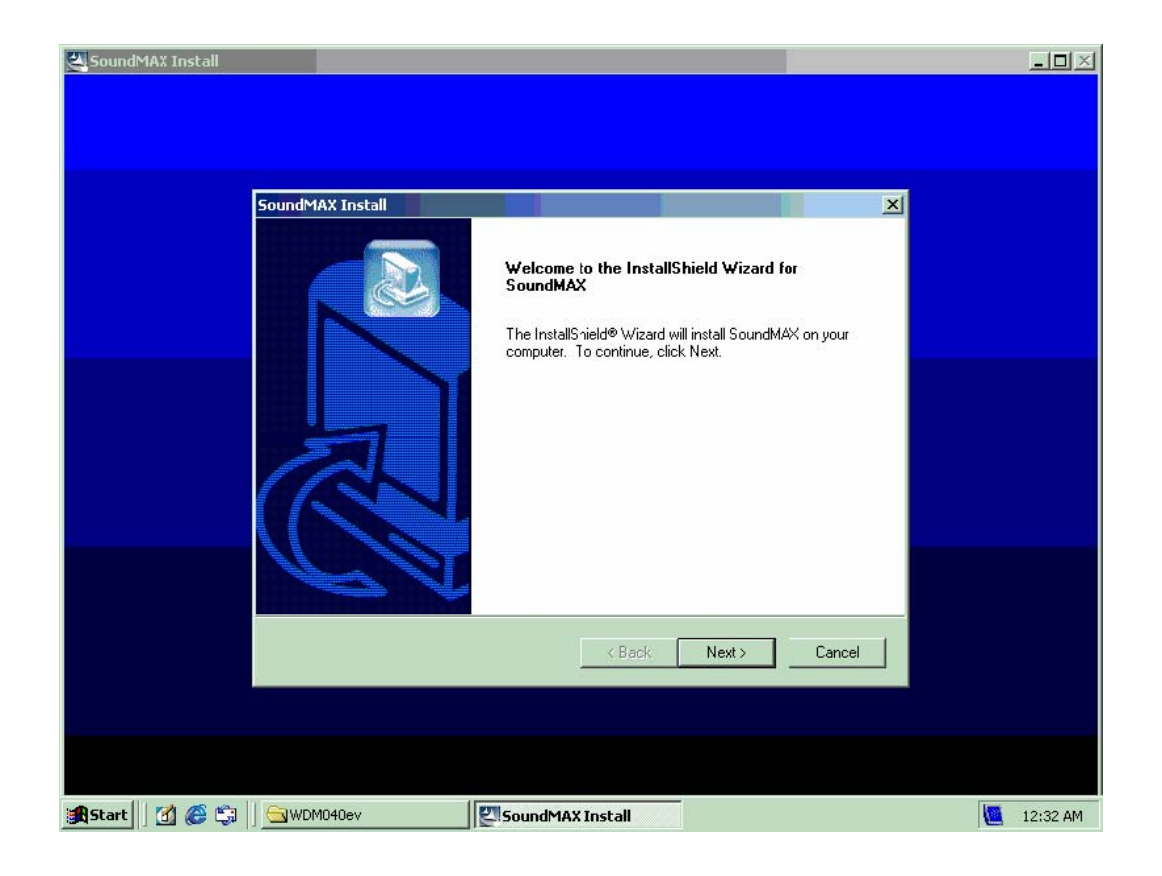

#### **2. +12~24V Power adapter Kit**

We offer the AW-R041 that is a +12V~+24V to +5V DC output adapter. If +12V~+24 power input is needed, please assemble the power cable of IP-60580 CN3 and AW-R041 CN2.

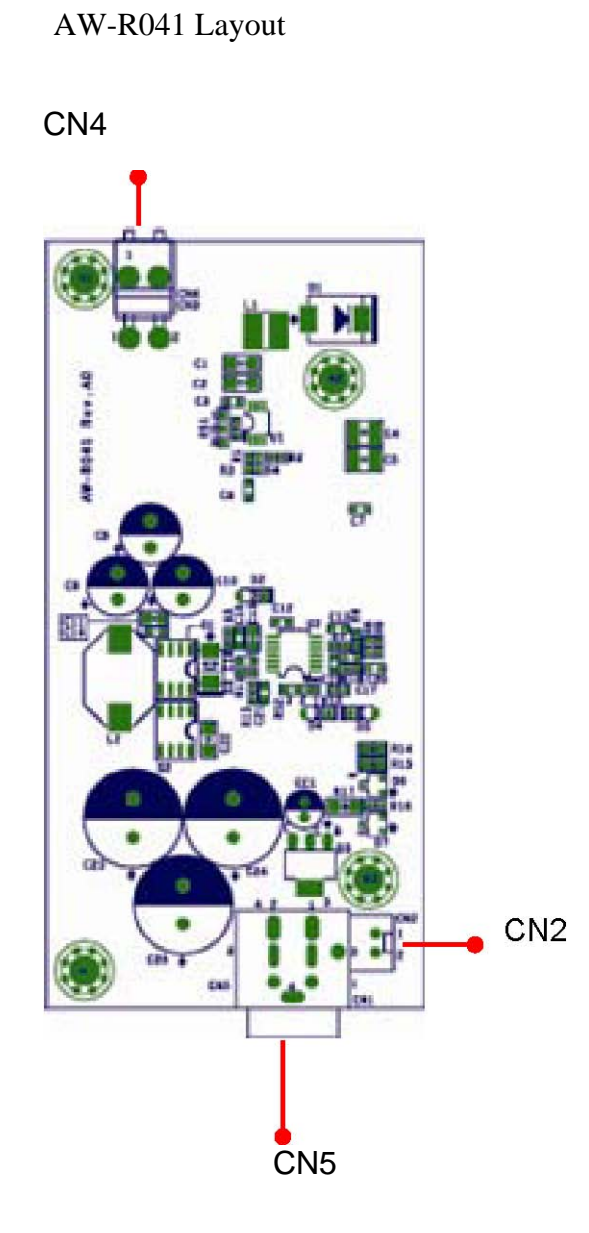

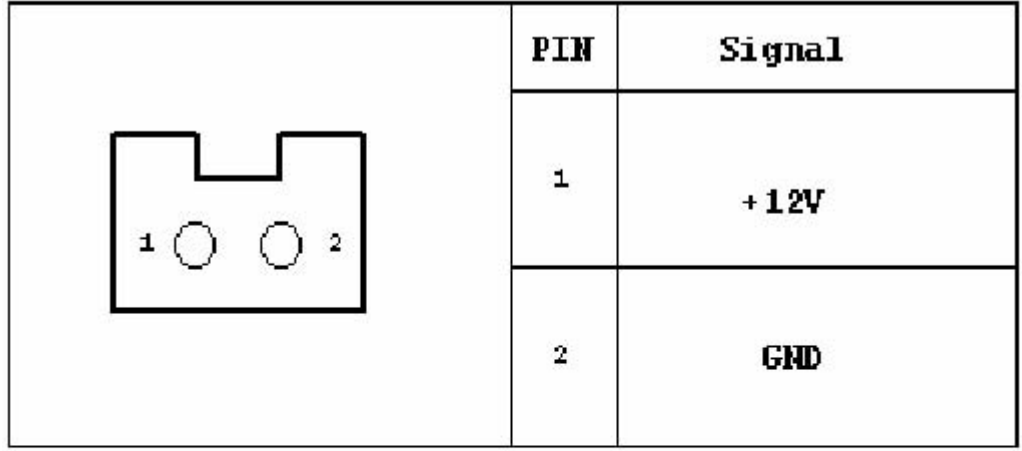

CN4: +5V Output Connector

|                      | PIN                     | Signal |
|----------------------|-------------------------|--------|
| $\overline{2}$<br>ı. | $\mathbf 1$             | $+5V$  |
|                      | $\overline{\mathbf{2}}$ | GND    |

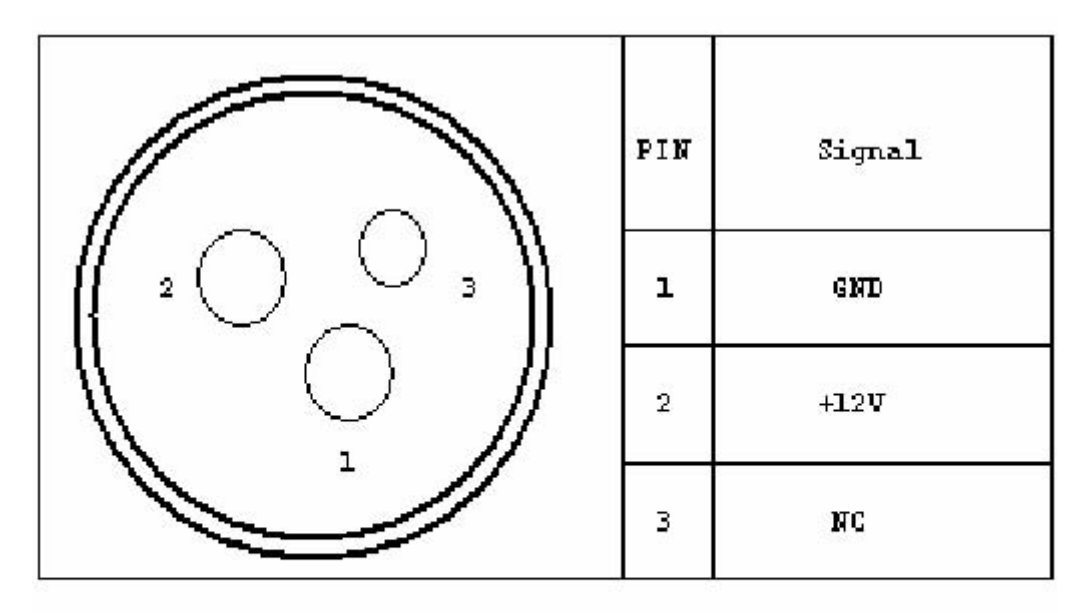

# **Appendix B: Optional Cable List**

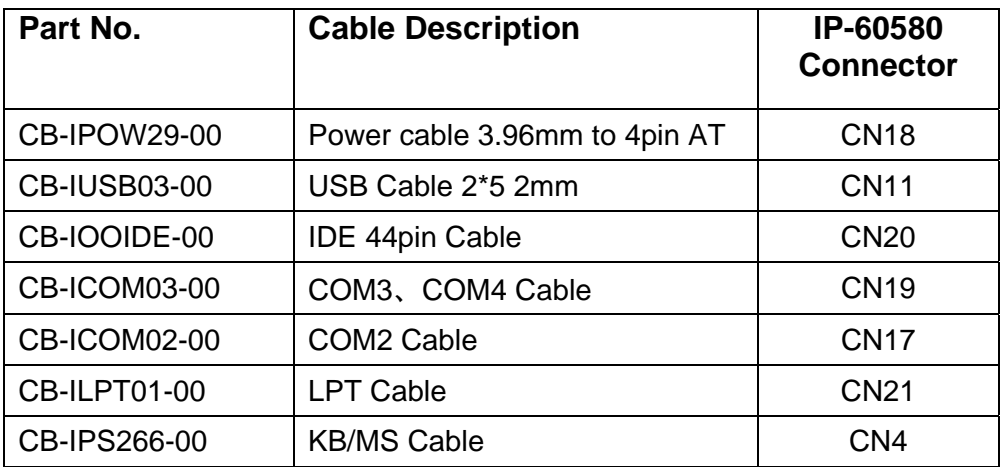

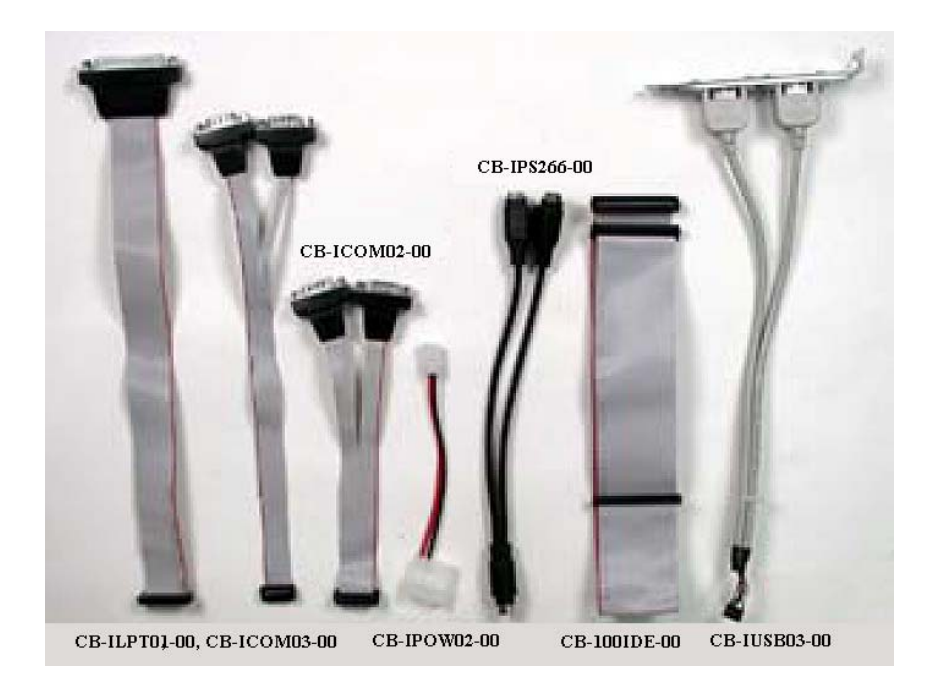

# Revision History

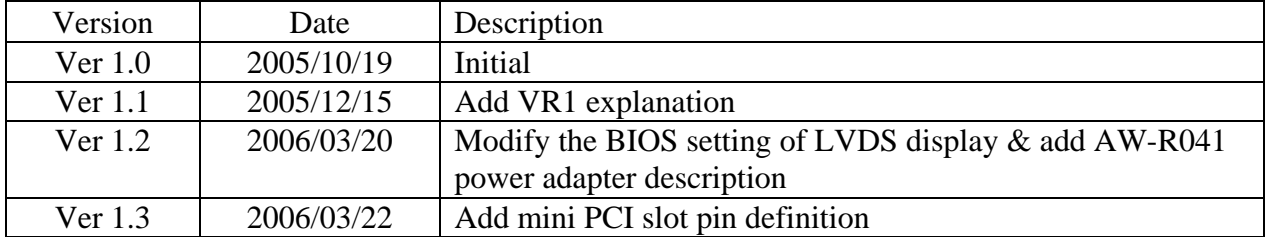